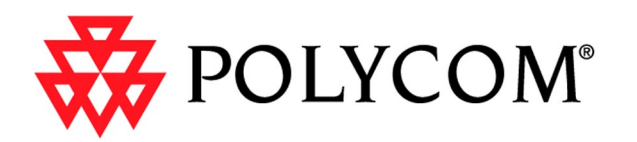

# **ViaVideo User's Guide**

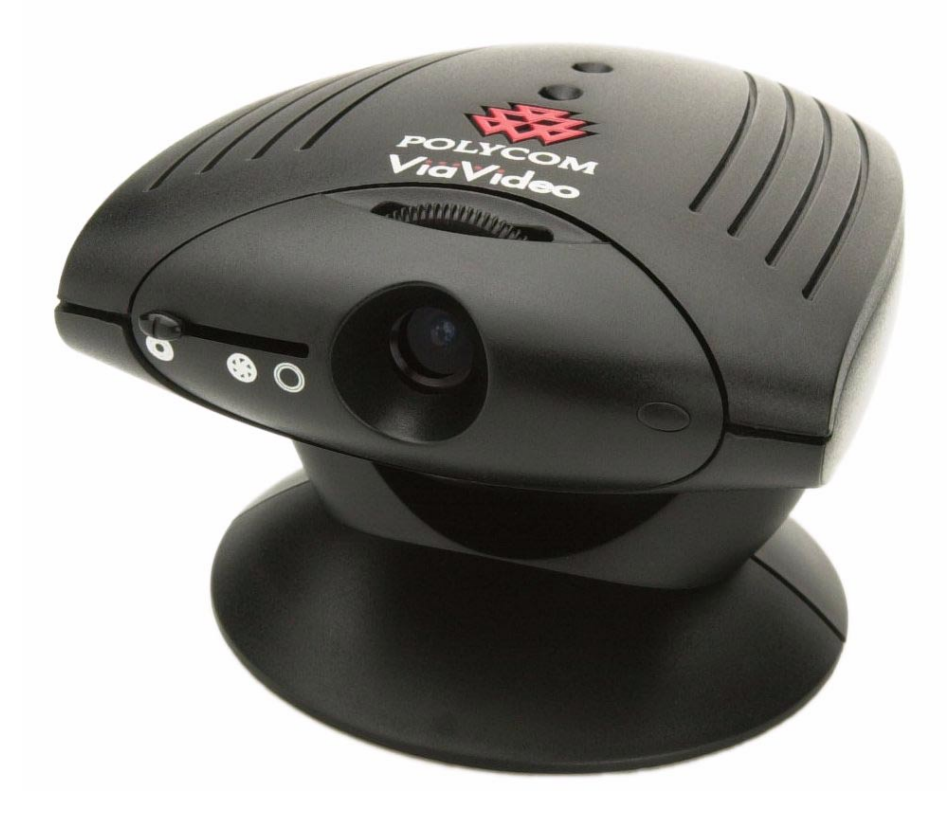

November 2000 Edition 3151-10065-005A

Download from Www.Somanuals.com. All Manuals Search And Download.

Download from Www.Somanuals.com. All Manuals Search And Download.

© 2000 Polycom, Inc. All rights reserved.

No part of this document may be reproduced or transmitted in any form or by any means, electronic or mechanical, for any purpose, without the express written permission of Polycom, Inc.

Polycom, Inc. retains title to, and ownership of, all proprietary rights with respect to the software contained within its products. The software is protected by United States copyright laws and international treaty provision.

Every effort has been made to ensure that the information in this manual is accurate. Polycom, Inc. is not responsible for printing or clerical errors. Information in this document is subject to change without notice.

#### **Other Restrictions**

You shall not allow any third party to decompile, disassemble, or otherwise reverse-engineer or attempt to reconstruct or discover any source code or underlying ideas or algorithms of the software by any means whatsoever.

#### **Trademark Information**

Polycom®, the Polycom logo design, ViewStation<sup>TM</sup>, and ViaVideo<sup>TM</sup> are either registered trademarks or trademarks of Polycom, Inc.

Microsoft<sup>®</sup>, Windows<sup>®</sup>, NetMeeting<sup>®</sup>, and DirectX<sup>®</sup> are either registered trademarks or trademarks of Microsoft Corporation. Adobe Acrobat Reader<sup>TM</sup> is a trademark of Adobe Systems Incorporated. Pentium® is a registered trademark of Intel Corporation.

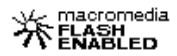

ViaVideo contains Macromedia Flash Player Software by Macromedia, Inc., Copyright © 1995-2000 Macromedia, Inc. All rights reserved. Macromedia and Flash are trademarks of Macromedia, Inc.

All other brand and product names are trademarks or registered trademarks of their respective companies.

#### **Patent Information**

The accompanying product is protected by one or more U.S. and foreign patents and patents pending held by Polycom, Inc.

#### **Warranty**

Polycom, Inc. warrants its products to be free of defects in materials and factory workmanship for a period of twelve (12) months from the date of purchase. This warranty does not apply to damage to products resulting from accident, misuse, service or modification by anyone other than a Polycom, Inc. authorized service facility/dealer. The warranty is limited to the original purchaser and is not transferable. Any liability of Polycom, Inc. or its suppliers with respect to the product or the performance thereof under any warranty, negligence, strict liability or other theory will be limited exclusively to product repair or replacement as provided above. Except for the foregoing, the product is provided "as is" without warranty of any kind including without limitation, any warranty of merchantability or fitness for a particular purpose. The entire risk of the quality and performance of the software programs contained in the system is with you.

#### **Limitation of Remedies and Damages**

Polycom, Inc., its agents, employees, suppliers, dealers and other authorized representatives shall not be responsible or liable with respect to the product or any other subject matter related thereto under any contract, negligence, strict liability or other theory for any indirect, incidental, or consequential damages, including, but not limited to loss of information, business, or profits.

The law of certain states or nations does not permit limitation or exclusion of implied warranties and consequential damages, so the above limitations, disclaimers, or exclusion may not apply to you. This warranty gives you special legal rights. You may also have other rights that vary by state and nation.

#### **Important Safeguards**

Read and understand the following instructions before using the system:

- Close supervision is necessary when the system is used by or near children. Do not leave unattended while in use.
- Only use electrical extension cords with a current rating at least equal to that of the system.
- Always disconnect the system from power before cleaning and servicing and when not in use.
- Do not spray liquids directly onto the system when cleaning. Always apply the liquid first to a static free cloth.
- Do not immerse the system in any liquid or place any liquids on it.
- Do not disassemble this system (except as instructed in the manufacturer's instructions). To reduce the risk of shock and to maintain the warranty on the system, a qualified technician must perform service or repair work.
- Keep ventilation openings free of any obstructions.
- Save these instructions.

#### **Regulatory Notices**

#### **FCC Notice**

This equipment has been tested and found to comply with the limits for a Class B digital device, pursuant to Part 15 of the FCC Rules. These limits are designed to provide reasonable protection against harmful interference when the equipment is operated in a residential installation. This equipment generates, uses, and can radiate radio frequency energy and, if not installed and used in accordance with the instruction manual, may cause harmful interference to radio communications. However, there is no guarantee that interference will not occur in a particular installation. If this equipment does cause harmful interference to radio or television reception, which can be determined by turning the equipment off and on, the user is encouraged to try to correct the interference by one or more of the following measures:

- Reorientate or relocate the receiving antenna.
- Increase the separation between the equipment and receiver.
- Connect the equipment into an outlet on a circuit different from that to which the receiver is connected.
- Consult the dealer for help.

Changes or modifications not expressly approved by Polycom could void the user's authority to operate this equipment. If you experience trouble with this equipment, please contact your equipment provider for repair/warranty information. If your equipment is causing harm to the telephone network, the telephone company may request that you disconnect the equipment until the problem is resolved.

There are no user serviceable parts inside the ViaVideo or power supply.

#### **Underwriters' Laboratories' Statement**

The system is intended to be powered only by the supplied power supply unit.

#### **RADVision Statement**

Portions of this software are © 2000 RadVision Ltd.

## **ViaVideo Quick Start**

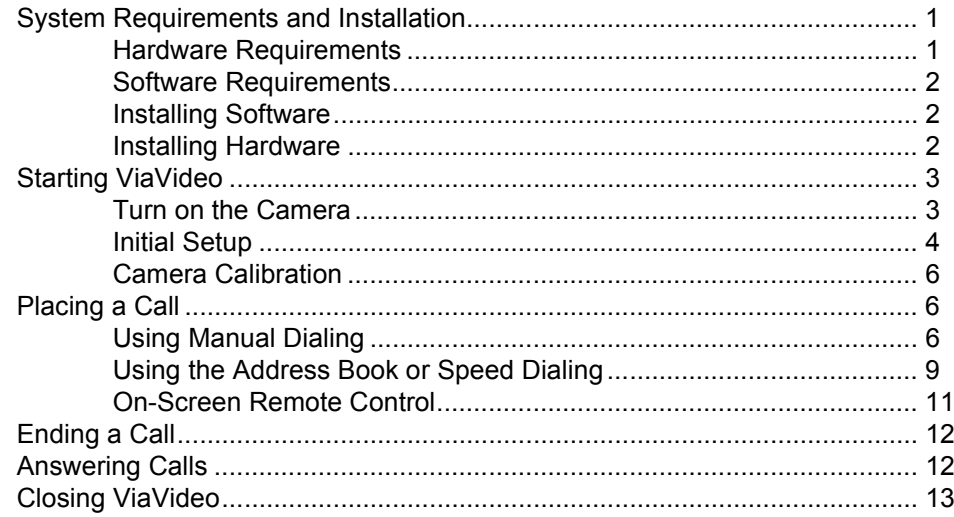

## **Using ViaVideo**

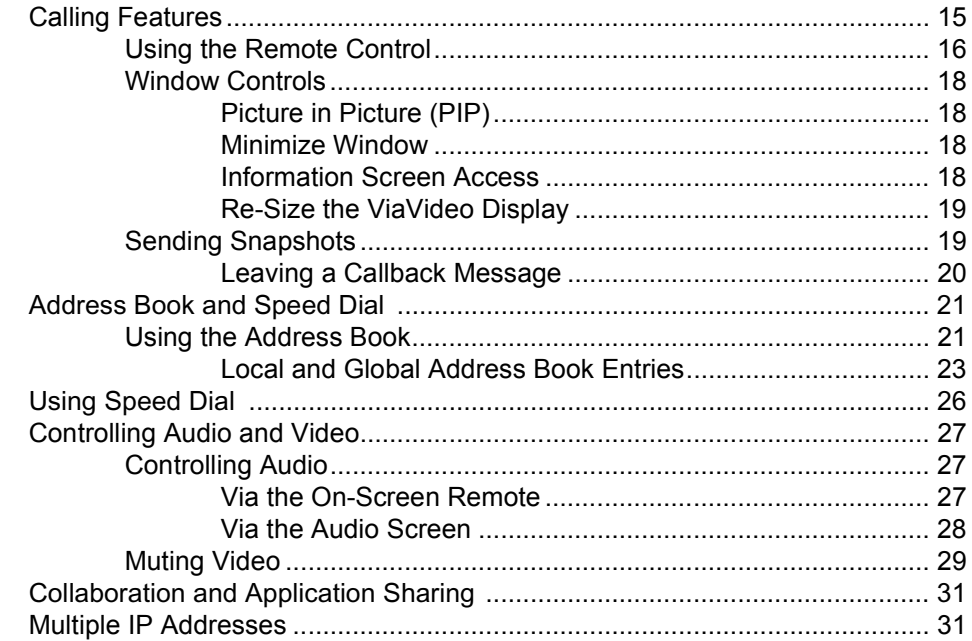

# **System Information and Diagnostics**

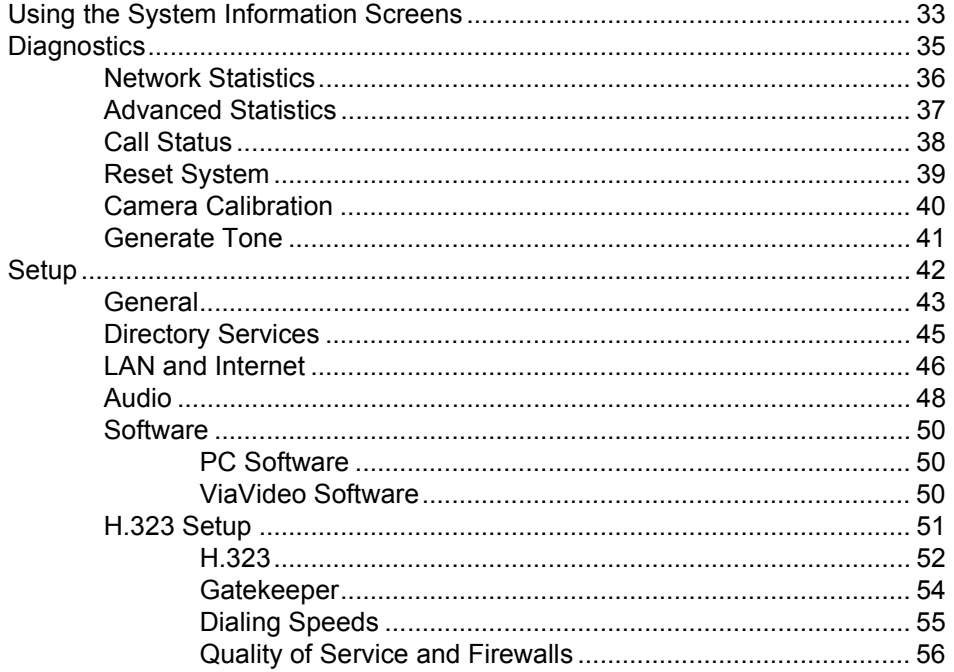

## **Audio Connection**

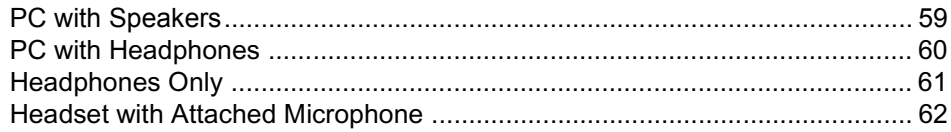

## **Network Connection**

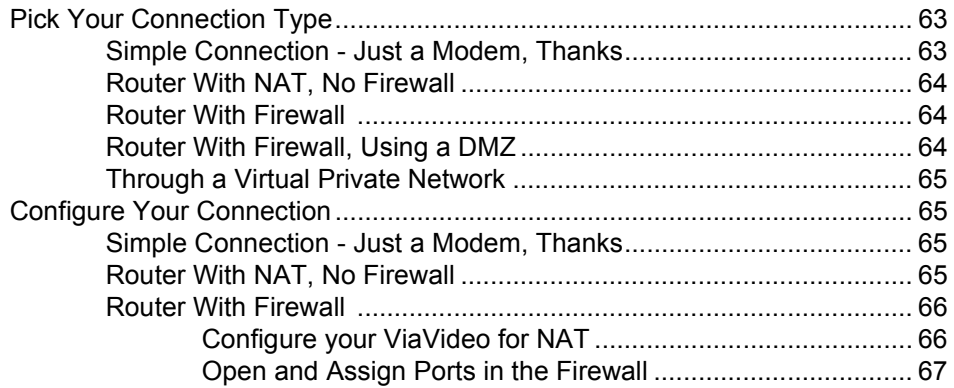

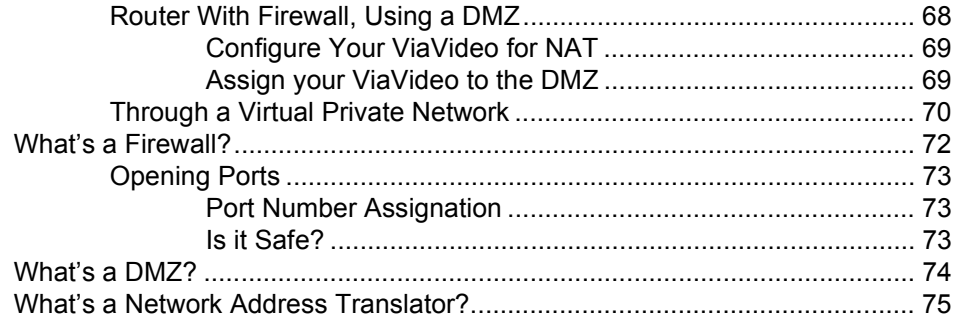

# **Troubleshooting**

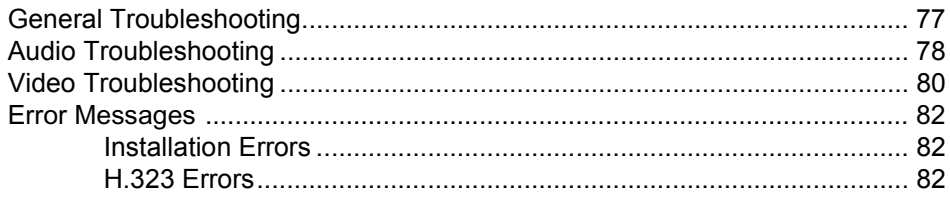

*Contents*

# <span id="page-8-0"></span>**ViaVideo Quick Start**

This chapter explains how to get started with the Polycom® ViaVideoTM desktop video communications system. The chapter describes:

- System Requirements and Installation [\(page 1\)](#page-8-1)
- Starting ViaVideo ([page 3](#page-10-0))
- Placing a Call [\(page 6\)](#page-13-1)
- Ending a Call ([page 12\)](#page-19-0)
- Answering Calls [\(page 12](#page-19-1))
- Closing ViaVideo ([page 13](#page-20-0)).

# <span id="page-8-1"></span>**System Requirements and Installation**

#### <span id="page-8-2"></span>**Hardware Requirements**

These are the minimum system hardware requirements:

- USB port
- 350 MHz processor, Pentium<sup>®</sup> II compatible with MMX
- 64 MB RAM
- 4 MB video memory
- 150 MB available hard disk space (might be considerably less depending on whether you have the required software already installed)
- SVGA monitor (800 x 600)
- 16-bit color or higher
- Desktop PC with headphones, headset, or external speakers required Laptop PC with headphones, headset, or internal speakers required
- Broadband IP network access (32 KB and above).

**1**

• If you are using a headset with microphone, it must have a single audio connection, like those used with cellular phones.

#### <span id="page-9-0"></span>**Software Requirements**

To use ViaVideo, you must have one of the following versions of Microsoft® Windows® installed:

- Windows 98 version 1 or version 2
- Windows Millennium Edition
- Windows 2000.

As part of the installation process, ViaVideo also checks for the following required software. If the software is not present, ViaVideo installs it.

- DirectX<sup>®</sup> 7
- Adobe Acrobat Reader<sup>™</sup> version 4
- Microsoft database support (ODBC)
- NetMeeting® 3.01.

#### <span id="page-9-1"></span>**Installing Software**

To install the ViaVideo software, insert the ViaVideo CD into your CD drive and click **Install Software**. Follow the instructions in the installation screens to complete the installation.

**Note** If your PC is not set up to autorun the CD, double-click vvsetup.exe to run the installation program.

#### <span id="page-9-2"></span>**Installing Hardware**

**Caution** Be sure to install the ViaVideo software **before** you install the ViaVideo camera unit.

> To install the ViaVideo camera unit, insert the ViaVideo CD into your CD drive and click the **Install Hardware** link. You are guided through the installation procedures step by step.

**Note** For more information about audio port connections, see ["Audio Connection," on page 59](#page-66-2).

# <span id="page-10-0"></span>**Starting ViaVideo**

The ViaVideo application and camera unit work together to provide an unparalleled experience in conference room quality video communications on your desktop. The ViaVideo camera unit combines a camera and high-performance multi-media processor, which performs all audio encoding and decoding, and video encoding. This leaves the PC free to perform normal tasks while ViaVideo is running, even if you are in a call.

## <span id="page-10-1"></span>**Turn on the Camera**

To start ViaVideo:

1. Turn the camera unit on using the slider switch in the front of the unit.

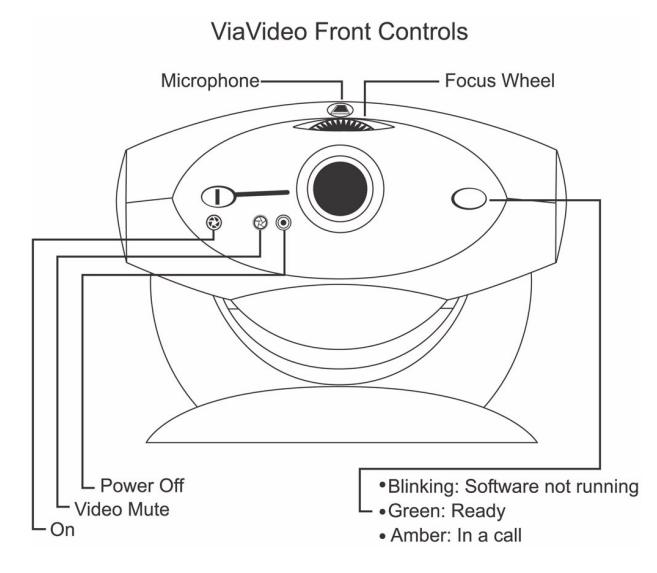

If your camera is installed correctly, the status indicator light blinks green, indicating that the camera unit is ready to receive the software upload.

The switch on the front of the ViaVideo camera unit has three positions:

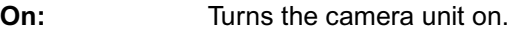

**Video Mute:** Blocks the camera unit lens. This does not mute the camera unit's audio. For more

information, see ["Muting Video," on page](#page-36-1)  [29](#page-36-1).

**Off:** Turns the camera unit off

Because a substantial portion of the ViaVideo software is uploaded to the camera unit when you start the application, the camera unit should be turned on before you start the application.

2. Start the ViaVideo application by double-clicking the ViaVideo icon on your desktop.

#### <span id="page-11-0"></span>**Initial Setup**

The first time the ViaVideo application starts, it presents a series of user setup dialogs:

a. **User Information** Provide the following essential information:

**Name**: The name you enter in this field is displayed in your caller identification, as well as your listing in the address books of users registered with your Internet Locator Service (ILS) or Global Address Book (GAB) server.

- **E-Mail Address**: This E-Mail address is displayed in your caller identification information.
- **Country:** Select your country. Via Video uses this setting to display the correct product version.
- b. **Microphone Setup** Specify which type of microphone setup you are using:

#### **ViaVideo built-in microphone:**

Select this setting if you are using headphones or your PC's speakers (not a headset with attached microphone). This setting is the default, and activates the ViaVideo camera unit's microphone (located on top of the camera unit). This microphone is directional (oriented towards the face of the camera unit), and sensitive enough to use where other manufacturers' cameras might require a headset microphone.

#### **Headset with microphone:**

Select this setting only if you are using a headset with an attached microphone plugged into the audio out port in the back of the ViaVideo camera unit. This setting turns off the internal ViaVideo microphone.

**Note:** If you have an external microphone attached to the microphone port in the back of your PC, ViaVideo ignores it and uses the ViaVideo camera unit's internal microphone.

For more information about the different audio connections, see ["Audio Connection," on page 59](#page-66-2).

c. **Global Address Book Registration** - Specify if you want to register with the Polycom Global Address Book (GAB) server, another ILS server, or neither.

If you are registering with a GAB server or ILS server, enter the server's IP address in the field provided.

When you register with a GAB or ILS server, other registered users can see your user information displayed as a global listing in their address books, and can use that listing to place calls. Likewise, if you are registered with the same ILS server as other users, their listings are displayed in your address book as global listings.

For more information about the Global Address Book and ILS servers, see ["Using the Address Book," on page 21](#page-28-2) and ["Directory Services," on page 45](#page-52-1).

If you choose not to register with either Polycom's GAB or another ILS server, you can still place calls manually, and save those addresses, both in the **Speed Dial** screen, and as local addresses in your address book. For more information, see ["Placing a Call," on page 6](#page-13-1).

When you complete the ViaVideo setup procedures, the indicator light on the ViaVideo unit blinks green as the ViaVideo application loads instructions to the camera unit. Once this process is finished, ViaVideo presents the main screen, from which you can place and receive calls.

- 3. As a final step, use the focus knob on top of the ViaVideo camera unit to get a clear image in the main screen's near video window (displayed whenever you are not in a call). Turn the knob to the right to focus on objects further away from the lens, and to the left for closer objects.
- **Note** If the ViaVideo application presents the main screen, but an animation is displayed in the near video window, check to make sure that your camera unit is turned on, and that the power and USB cables are connected correctly. For more information, see ["Troubleshooting," on page 77](#page-84-2).

#### <span id="page-13-0"></span>**Camera Calibration**

After your ViaVideo camera unit has been turned on for 1/2 hour or more, ViaVideo presents the **Camera Calibration** screen in the application window so that you can calibrate the camera for low light settings. Once your camera has been calibrated, you will not need to calibrate again unless you move the camera unit to a new computer.

To calibrate your camera:

- 1. Slide the camera switch to the **Video Mute** position. ViaVideo performs the calibration immediately once the switch is in the **Video Mute** position.
- 2. ViaVideo notifies you when calibration is complete. This should take just a few moments.
- 3. Slide the camera switch back to the **On** position.

You can also calibrate your camera manually in the **Camera Calibration** screen (*System Info>Diagnostics>Camera Calibration*).

# <span id="page-13-1"></span>**Placing a Call**

This section describes how to dial a call:

- Using Manual Dialing
- Using the Address Book or Speed Dialing.

#### <span id="page-13-2"></span>**Using Manual Dialing**

This section explains how to make a call by dialing the far site IP number manually.

**Note** Before you start the ViaVideo application, be sure your camera unit is turned on. 1. Double-click the ViaVideo icon to launch the ViaVideo application. The ViaVideo application's main screen is displayed, with near video showing in the **Place Call** window. On-screen help icon window controls. Info icon **OI YCOM**  $\bullet$   $\bullet$  $\mathbf{1}$ System Info Place Call Address Book **Speed Dial** Call status light ViäVideo IP address

> If the ViaVideo application presents the main screen, but an animation is displayed in the near video window, make sure that your camera unit is turned on and that the power and USB cables are connected correctly. For more troubleshooting information, see ["Troubleshooting," on page 77](#page-84-2).

- 2. Click **Place Call** in the main screen. The manual calling screen is displayed, with local video in the video window.
- 3. The **Speed** icon shows the selected line speed.

To select a line speed, click **Speed** and select the speed you want to use from the choice bar that is displayed on the left. For better video quality, select a higher speed if you have the network bandwidth available to support the higher transfer rate.

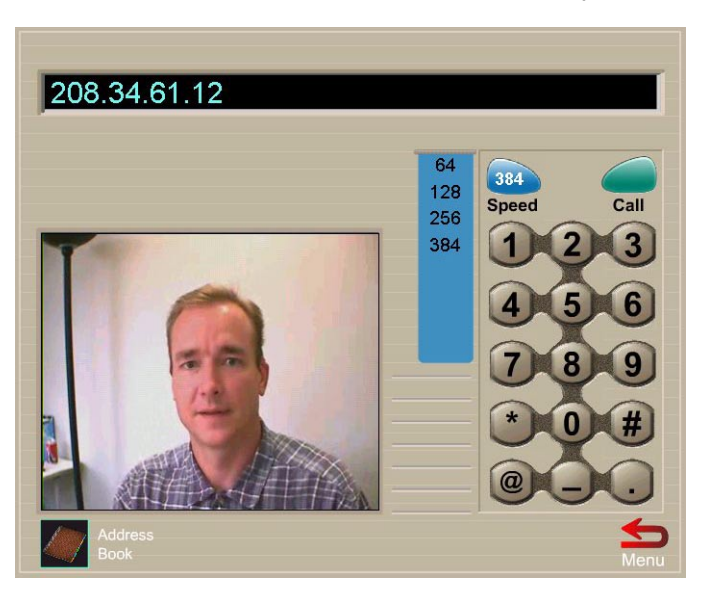

To conserve network bandwidth, select a lower speed.

For more information about choosing line speeds, see ["Dialing](#page-62-1)  [Speeds," on page 55.](#page-62-1)

- 4. Use your keyboard or the number buttons on the number pad to enter the IP number, and click **Call**.
- 5. While the call is connecting, ViaVideo shows the name and IP address of the party you are calling, and the calling speed. A call progress indicator is displayed on the lower left of the screen to indicate that the call is connecting. The progress indicator changes progressively to blue, yellow, orange, and green as your call completes.

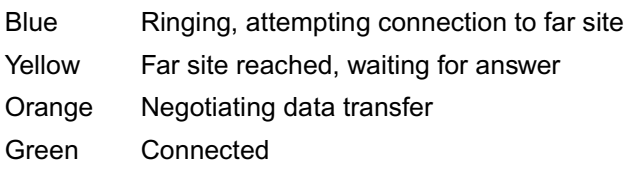

- 6. Once your call is connected, ViaVideo shows the far site video, and the on-screen remote is displayed to the right of your screen. For more information about how to use the on-screen remote, see ["Using the Remote Control," on page 16](#page-23-1).
- **Note** If the call does not go through, one of the following messages is displayed:

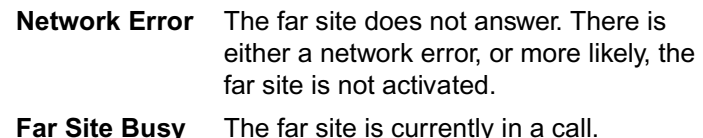

## <span id="page-16-0"></span>**Using the Address Book or Speed Dialing**

This section explains how to make a call using the address book and speed dial features of ViaVideo.

- **Note** Before you start the ViaVideo application, be sure your camera unit is turned on.
- 1. Double-click the ViaVideo icon to launch the ViaVideo application.

The ViaVideo application's main screen is displayed, with near video showing in the Place Call window.

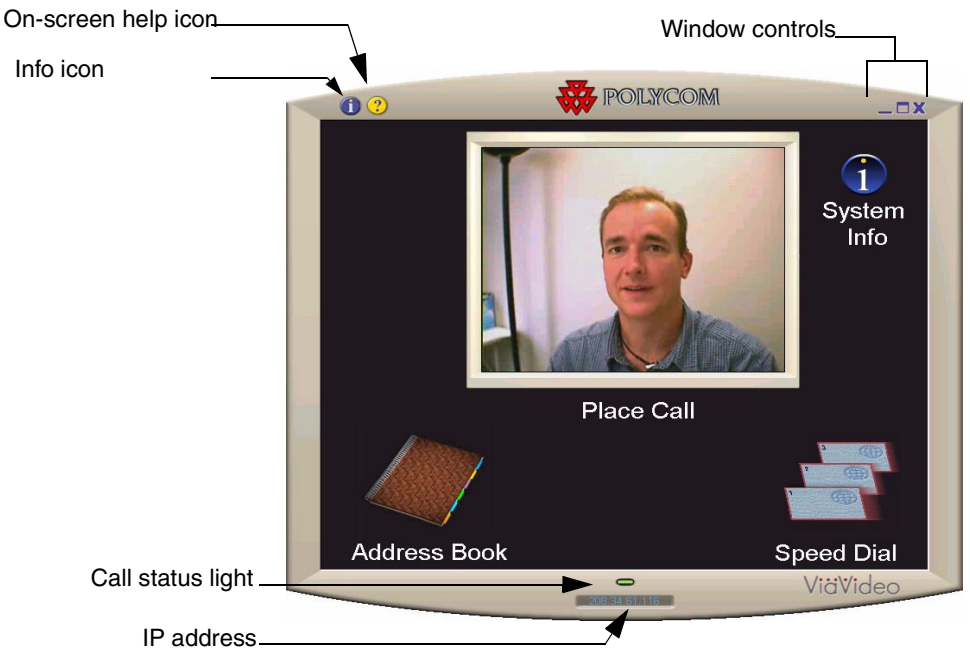

If the ViaVideo application presents the main screen, but an animation is displayed in the near video window, make sure that your camera unit is turned on, and that the power and USB cables are connected correctly. For more information, see ["Troubleshooting," on page 77.](#page-84-2)

2. Click **Address Book** or **Speed Dial**. This presents the **Address Book** screen.

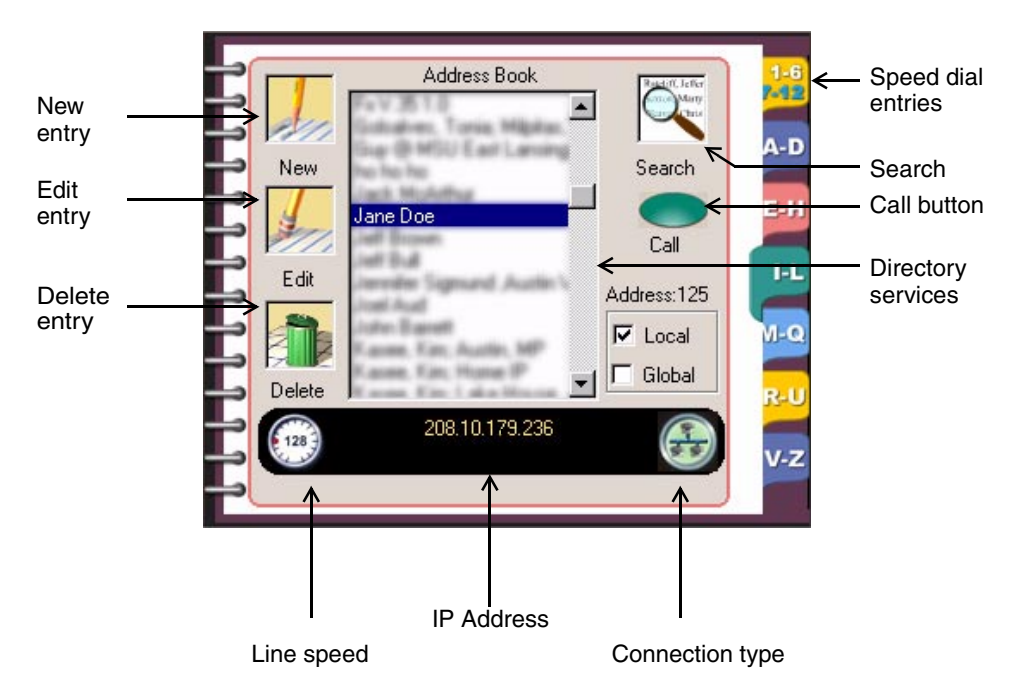

The speed dial screen is actually part of the address book. To access speed dial entries, click the top tab on the right of the **Address Book** screen.

To place a call from the address book:

- a. Highlight an entry in the **Address Book** screen.
- b. Click **Call** or double-click on the entry. ViaVideo presents the calling screen.

For more information about the Address Book screen, see ["Using the Address Book," on page 21](#page-28-2).

The **Speed Dial** screen shows the last twelve numbers you have dialed. To place a call using speed dial, you must first have made a call, either manually or using the address book, for the entry to appear in the **Speed Dial** screen.

To place a call using speed dial:

- a. To display the **Speed Dial** screen, click the tab for speed dial entries on the right of the address book, or click **Speed Dial** from the ViaVideo main screen.
- b. Double-click on the speed dial entry you want to call.

For more information about the **Speed Dial** screen, see ["Using](#page-33-1)  [Speed Dial," on page 26.](#page-33-1)

3. While the call is connecting, ViaVideo presents the name and IP address of the party you are calling and the calling speed. A call progress indicator is displayed on the lower left of the screen to indicate that the call is connecting. The progress indicator changes progressively to blue, yellow, orange, and green as your call completes.

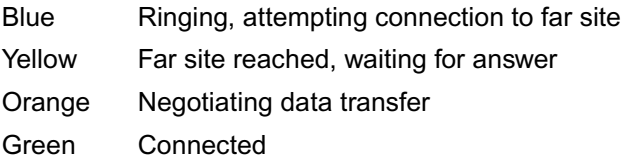

- 4. Once your call is connected, ViaVideo shows the far site video, and the on-screen remote is displayed to the right of your screen. For more information about how to use the on-screen remote, see ["Using the Remote Control," on page 16](#page-23-1).
- **Note** If the call does not go through, one of the following messages is displayed:

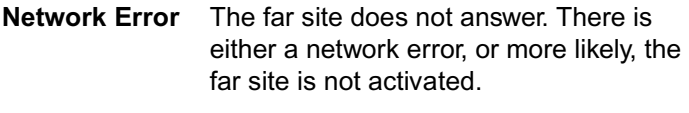

**Far Site Busy** The far site is currently in a call.

#### <span id="page-18-0"></span>**On-Screen Remote Control**

When you place a call, a virtual remote control is displayed to the right of the ViaVideo screen. The remote control performs a variety of calling functions.

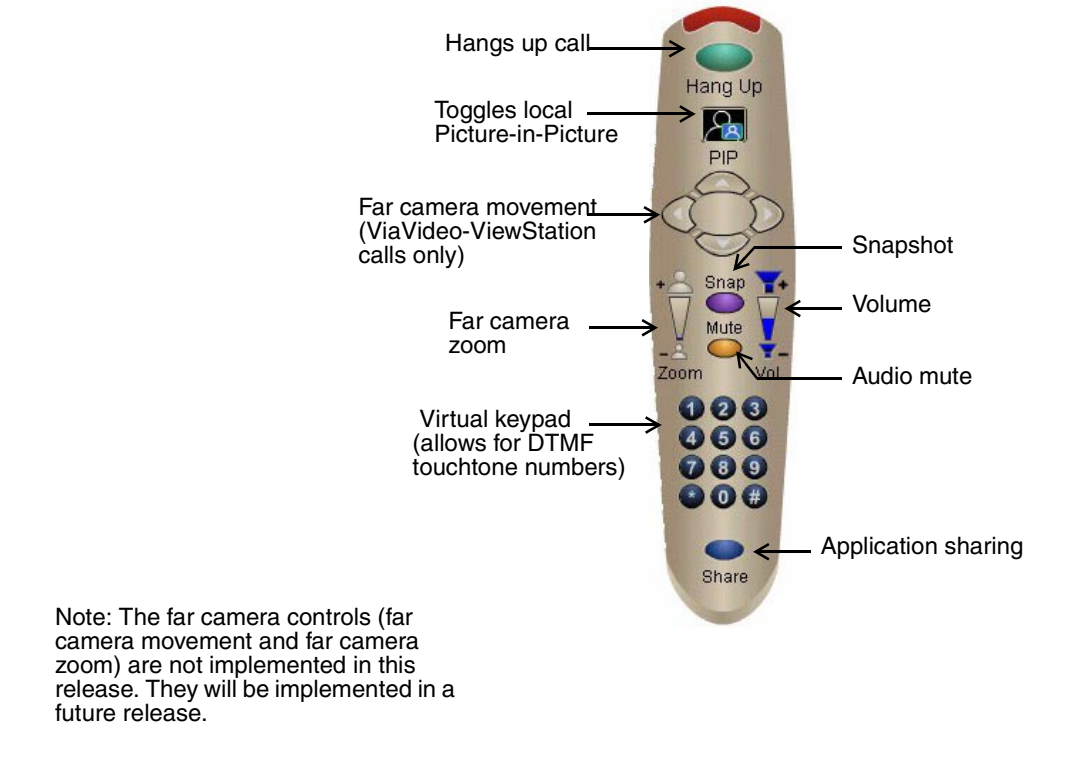

#### For more information, see ["Using the Remote Control," on page 16.](#page-23-1)

# <span id="page-19-0"></span>**Ending a Call**

To end a call, click **Hang Up** on the virtual remote control. ViaVideo disconnects immediately.

# <span id="page-19-1"></span>**Answering Calls**

ViaVideo is configured to ask if you want to receive an incoming call. When you receive an incoming call, ViaVideo activates a ring tone, and pops up a dialog box. This dialog shows the name of the far site and its IP address. You can then choose to receive the call or not.

To have ViaVideo answer incoming calls automatically, go to the **General Setup** screen (*System Info>Setup>General*) and select **Auto Answer**. When auto answer is on, ViaVideo activates a ring tone, and automatically connects with the far site.

**Note** To answer a call, the ViaVideo application must be running. If the ViaVideo application window is minimized, you are still able to receive incoming calls as described above.

# <span id="page-20-0"></span>**Closing ViaVideo**

To close the ViaVideo application, click the **X** in the top right corner of the ViaVideo screen, or right-click on the top of the application window frame.

**Note** To turn off the ViaVideo camera unit, move the slider switch on the face of the camera unit all the way to the right.

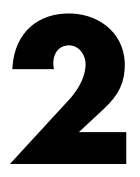

# <span id="page-22-0"></span>**Using ViaVideo**

This chapter explains how to use the following ViaVideo features:

- Calling Features [\(page 15\)](#page-22-1)
- Address Book and Speed Dial [\(page 21\)](#page-28-0)
- Controlling Audio and Video ([page 27\)](#page-34-0)
- Collaboration and Application Sharing ([page 31\)](#page-38-0)
- Multiple IP Addresses ([page 31\)](#page-38-1).

# <span id="page-22-1"></span>**Calling Features**

This section describes the following ViaVideo features that you can use during a call:

- Using the Remote Control ([page 16\)](#page-23-0)
- Window Controls ([page 18\)](#page-25-0)
- Sending Snapshots ([page 19](#page-26-1)).

#### <span id="page-23-1"></span><span id="page-23-0"></span>**Using the Remote Control**

When you place a call, a virtual remote control is displayed to the right of the ViaVideo screen. The remote control lets you perform a variety of calling functions.

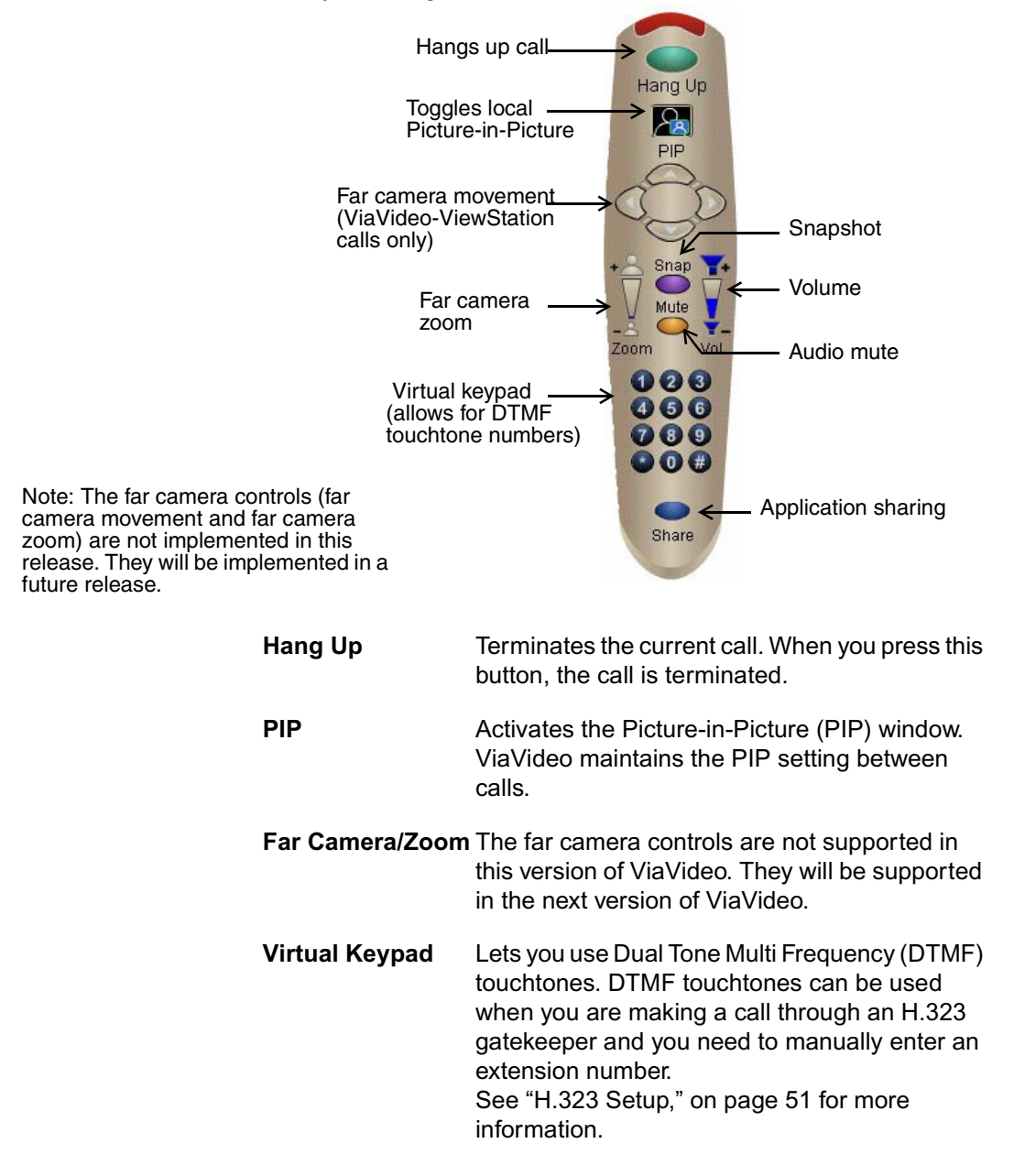

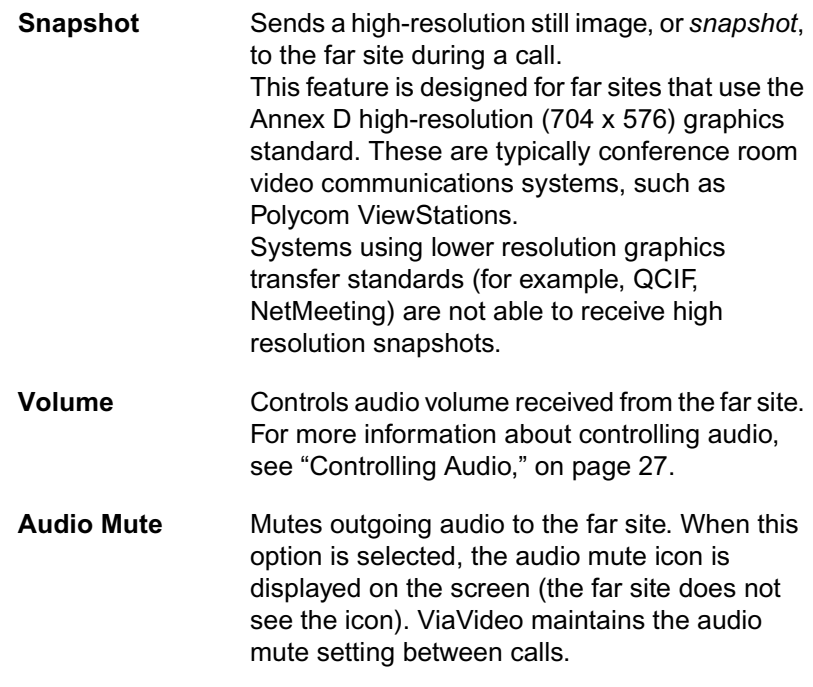

#### <span id="page-25-1"></span><span id="page-25-0"></span>**Window Controls**

You can perform several window controls:

- Picture-in-Picture (PIP)
- Minimize Window
- Information Screen Access
- Re-Size the ViaVideo Display

## **Picture in Picture (PIP)**

You can activate ViaVideo's Picture in Picture (PIP) feature while in a call by clicking **PIP** on the on-screen remote control.

#### <span id="page-25-2"></span>**Minimize Window**

You can minimize the ViaVideo application window by clicking the minimize icon in the top right corner of the ViaVideo application window. If you are not in a call, the window is minimized and you can answer incoming calls normally.

If you are in a call, you can still minimize the application window without losing full audio and video functionality. To do so, simply click the minimize icon in the top right of the ViaVideo application window while you are in a call.

The ViaVideo window is minimized, and the far site is displayed in a small window that is always on the top layer of your desktop. You can drag this window to a convenient location on your desktop.

**Note** If you click **Mute** on the on-screen remote before minimizing the application, you can go ahead and play Quake while you're in a conference call. As long as you keep a straight face, no one will know!

## <span id="page-25-3"></span>**Information Screen Access**

You can access ViaVideo information screens while in a call by clicking **Info** in the top left of the ViaVideo window. Far site video is displayed in a small window, which you can drag to a convenient location.

Information screen access during a call is useful if you want to access your address book, check audio transfer to the far site (*System Info>Audio>Generate Tone*), or see the call connection statistics (*System Info>Diagnostics>Network Stats* or *System Info>Diagnostics>Advanced Stats*).

To return to full-display mode, click **Home** in the bottom right of the information screen. Then click **Place Call**.

## **Re-Size the ViaVideo Display**

You can make ViaVideo display in a smaller screen to give you more space on the desktop. Go to *System Info>Setup>General* and select **Show small size at startup**. The next time you start ViaVideo, the application is displayed in a half-size screen without any loss of image quality.

## <span id="page-26-1"></span><span id="page-26-0"></span>**Sending Snapshots**

You can send a snapshot to the far site while you are in a call. Snapshots are a way to transfer high-resolution still images to the far site.

To send a snapshot:

- 1. Position and focus the ViaVideo camera to ensure a good image. Use the PIP feature to see the near camera view.
- 2. Click **Snap** on the on-screen remote control. The far site participant can see the snapshot image you sent.
- 3. ViaVideo invokes your default browser, and shows the snapshot on your desktop.

When the far site sends you a snapshot, ViaVideo invokes your default browser, and shows the snapshot in the browser window. You can easily review the snapshots sent during a meeting by clicking **Back** and **Forward** on your browser.

To save a snapshot, right-click on the image and select **Save As...** to save the image. In this way, you can save all snapshots sent and received during a meeting.

**Note** The snapshot feature is designed for far sites that use the Annex-D high-resolution (704 x 576) graphics standard. These are typically conference room video communications systems, such as Polycom ViewStations. Systems using lower resolution graphics transfer standards (for example, QCIF, NetMeeting) are not able to receive high-resolution snapshots.

## <span id="page-27-0"></span>**Leaving a Callback Message**

You can also leave a message with other users if they have their unit on, but are not at their desk. Simply send a snapshot and end the call. The snapshot is displayed in a browser window at the far site, and is sure to grab their attention.

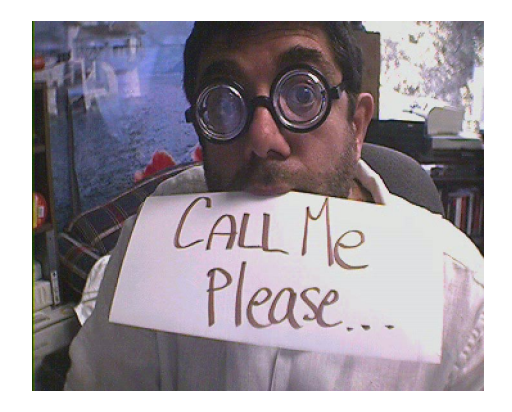

It helps if you leave your number so the far site can call you back.

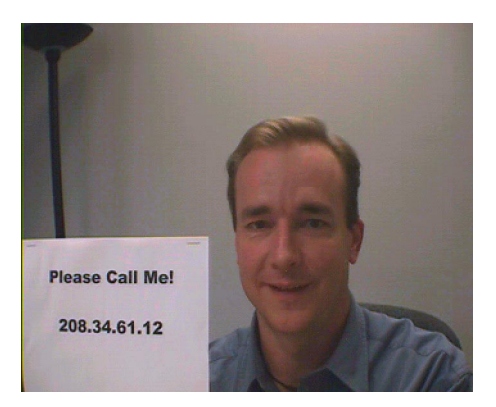

# <span id="page-28-0"></span>**Address Book and Speed Dial**

This section explains how to use the address book and speed dial features. This section describes:

- Using the Address Book [\(page 21](#page-28-1))
- Using Speed Dial [\(page 26](#page-33-0)).

#### <span id="page-28-2"></span><span id="page-28-1"></span>**Using the Address Book**

The address book saves you time, letting you place calls by selecting the user's name. You can add up to 10,000 entries in the address book. Address book entries can be:

- **Global** if you are registered with a Global Address Book or ILS server. Global entries display a **Global** icon in the **Address Book** screen.
- Local if you enter the addresses manually in the address book. Local entries display a **Delete** icon in the **Address Book** screen.

To access the address book, click **Address Book**, either from the main screen or the manual calling screen.

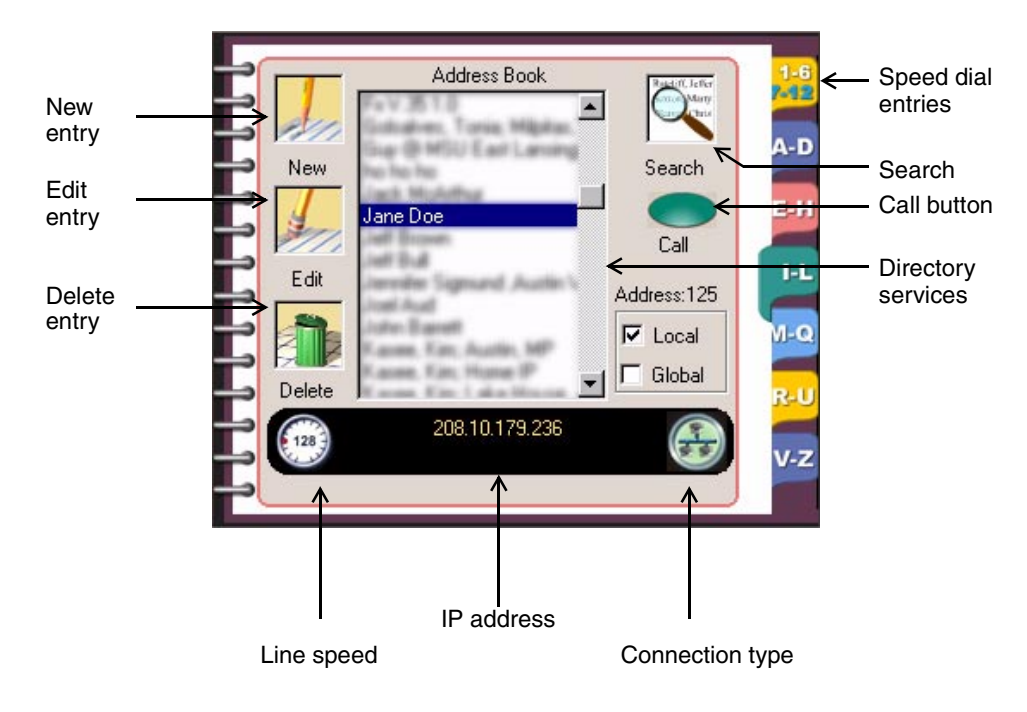

The address book information panel at the bottom of the **Address Book** screen provides information about the selected entry. In the example above, Jane Doe's ViaVideo is set to a line speed of 128 Kbps. Her IP address is displayed (208.10.179.286), and the Connection type icon indicates that she is on a local area network.

If you select an global entry, the **Delete** icon changes to a **Global** icon, indicating that you cannot delete or edit the entry from the address book. For more information about local and global address book entries, see ["Local and Global Address Book Entries," on page](#page-30-0)  [23](#page-30-0).

The following table shows actions you can perform on entries in the address book.

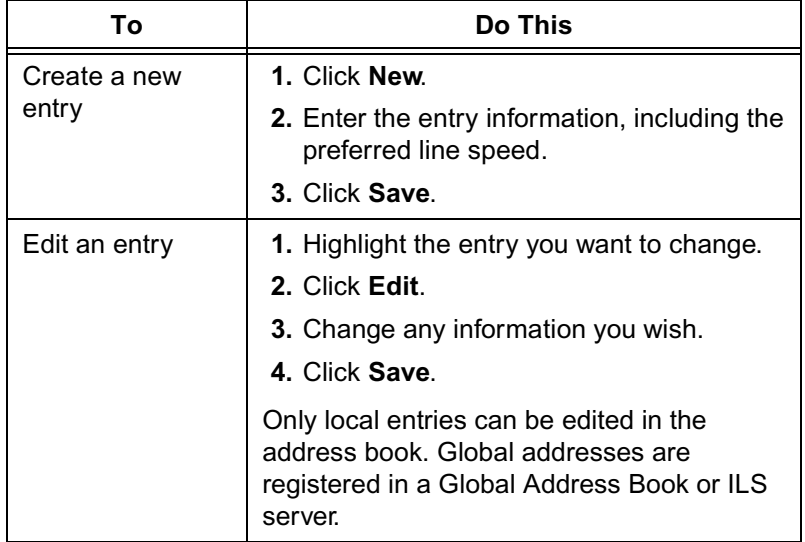

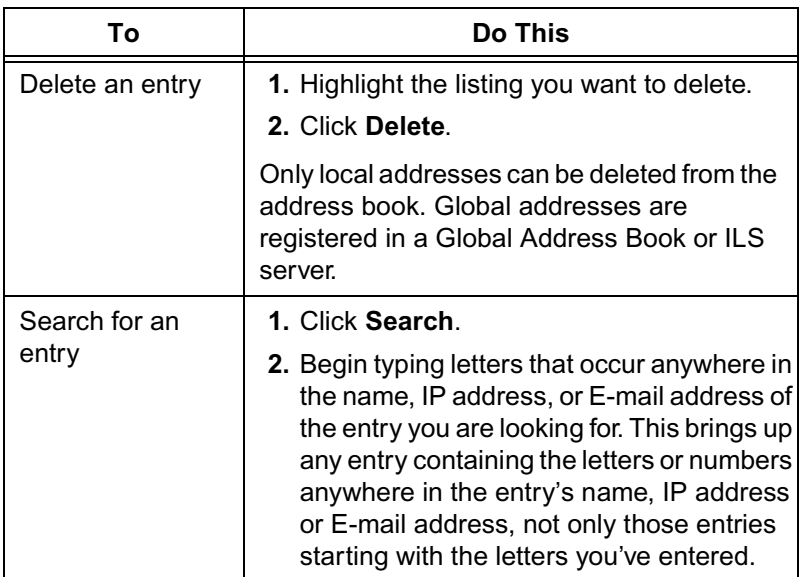

To place a call from the address book:

- 1. Highlight an entry in the **Address Book** screen.
- 2. Click **Call** or double-click on the entry. ViaVideo shows the calling screen.

## <span id="page-30-0"></span>**Local and Global Address Book Entries**

There are two kinds of address book entries you can call with ViaVideo:

- Local entries
- Global (ILS server) entries.

#### **Local Entries**

Local entries are entries that you create, modify, and maintain in the ViaVideo address book. These addresses are stored locally, and do not appear in other users' address books. When you select a local entry in the address book, the **Delete** icon is displayed in place of the **Global** icon.

To create a local entry, open your address book and click **New**. You can then enter the name, number, H.323 extension (if applicable) and select your preferred line speed when calling this entry. Click **Save** to save the entry to your address book.

To modify a local entry, select the entry in your Address Book and click **Edit**. You can then modify the entry information. Click **Save** to save the changes to the address book.

To delete a local entry, select the entry in the address book and click **Delete**. ViaVideo deletes the entry.

To delete all local entries, select **Delete address book entries** in the **Reset System** screen (*System Info>Diagnostics>Reset System*) and click **Reset System**. For more information about the Reset System function, see ["Reset System," on page 39.](#page-46-1)

#### **Global (ILS Server) Entries**

ViaVideo supports registration with up to 5 Internet Locator Service (ILS) servers. An ILS server is a global directory that stores names, aliases, E-Mail addresses, and IP addresses of registered users. ViaVideo provides the Global Address Book, which uses ILS server technology, to provide ILS registration services to video communications systems that can not communicate using IP protocol.

When you register with an ILS server, other registered users can see your entry in their address books, as you can see theirs. You cannot delete or edit a global entry from the address book, as this record is maintained by the ILS server.

Other registered users can also call you using the E-Mail address you entered during the ViaVideo application setup. You can modify this E-Mail address, as well as other identifying information, in the **General Setup** screen (*System Info>Setup>General*).

To register with the Polycom Global Address Book or an ILS server:

- 1. Go to the **Directory Services** screen (*System Info>Setup>Directory Services*).
- 2. Enter the IP address of the ILS server in the entry field and click the selection button to the right of the address. To register with the ViaVideo's GAB server, enter gab.austin.polycom.com in the entry field. ViaVideo registers you with the servers you have selected as soon as you leave the **Directory Services** screen.

You can also set the following two fields in the **Directory Services** screen. Both are selected by default:

- **Display Global Address**  If you de-select **Display Global Address**, only local entries are available from the **Address Book** and **Speed Dial** screens.
- **Register This System When Powered On** If you de-select this field, your address is not registered with any ILS servers when you start ViaVideo, and only local entries are available from the **Address Book** and **Speed Dial** screens.
- **Note** To refresh your connection with the ILS server, press **F5** on your keyboard while the **Address Book** screen is displayed.

# <span id="page-33-1"></span><span id="page-33-0"></span>**Using Speed Dial**

To access the **Speed Dial** screen, click **Speed Dial** in the main screen. You can also access the **Speed Dial** screen by clicking **1-6** or **7-12** on the top address book tab.

The speed dial feature stores the last twelve numbers you have dialed. You can place a speed dial call by double-clicking a speed dial entry.

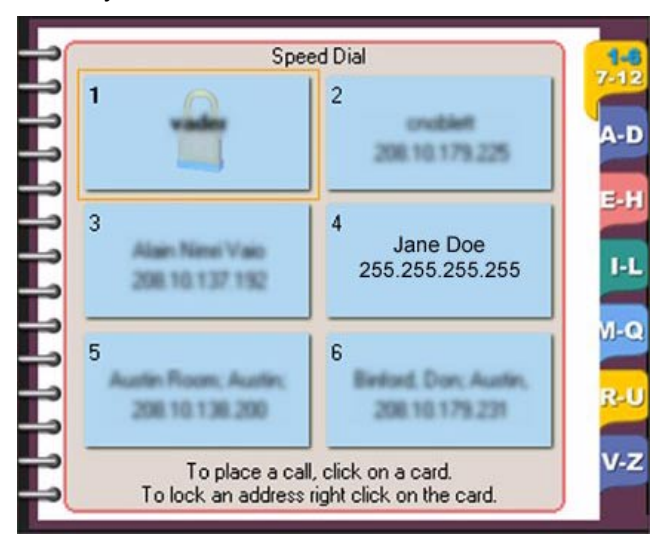

When you right-click a speed dial entry, four actions are available to you:

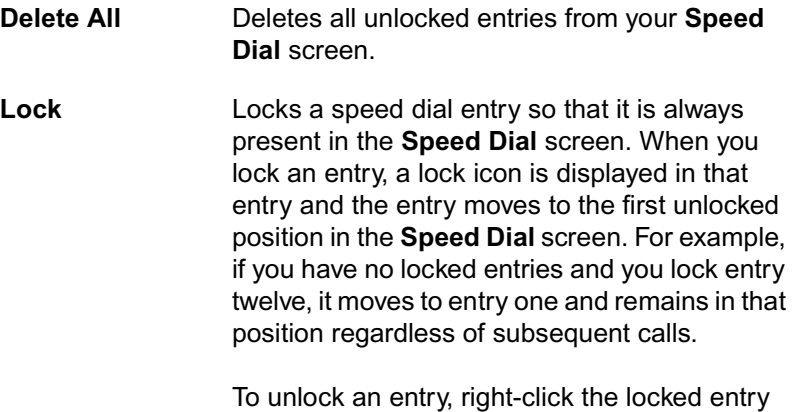

and select **Unlock**.

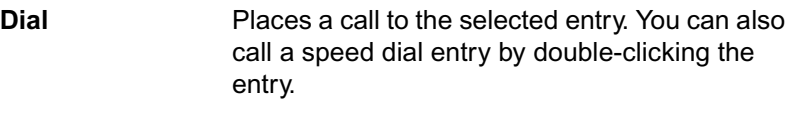

**Delete Current** Deletes the currently selected entry.

# <span id="page-34-0"></span>**Controlling Audio and Video**

This section describes how to control audio and video while using ViaVideo:

- Controlling Audio [\(page 27](#page-34-1))
- Muting Video [\(page 29](#page-36-0)).

#### <span id="page-34-2"></span><span id="page-34-1"></span>**Controlling Audio**

You can adjust the volume and mute the audio during a call.

#### **Via the On-Screen Remote**

During a call, ViaVideo lets you adjust incoming audio using the on-screen remote.

To adjust incoming (far site) audio during a call, use the volume control on the on-screen remote. To mute outgoing (near site) audio during a call, click **Mute** on the on-screen remote. A **Mute** icon is displayed on-screen. To restore outgoing audio, click **Mute** again. ViaVideo shows a **Mute** icon in the near video. This icon is not

displayed in the far site view. ViaVideo maintains your audio mute setting between calls.

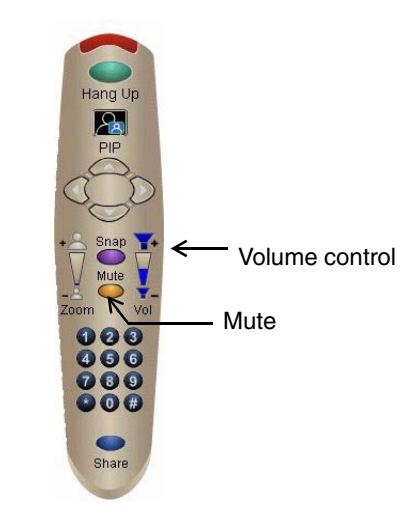

## <span id="page-35-0"></span>**Via the Audio Screen**

The **Audio** screen (*System Info>Setup>Audio*) lets you set **Master**, **Wave**, and *Line In* audio levels. To set these levels, click the **Volume Control** button in the **Audio** setup screen.

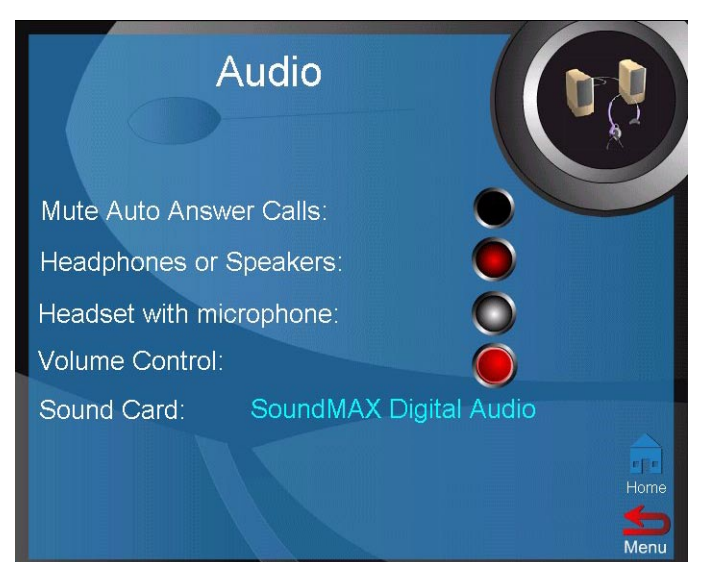
#### The **Audio Mixer** dialog is displayed.

Please adjust your audio volume controls. The Wave control will adjust the ViaVideo sound effects level and the Line In control will adjust the incoming audio from video calls.

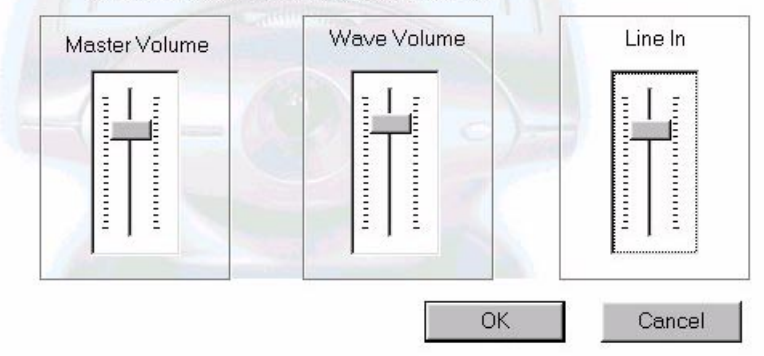

**Master Volume** Controls the audio level for all your PC's sounds.

**Wave Volume** Controls your PC's sound effects volume.

**Line In** Controls the volume for all audio coming from your ViaVideo camera unit (far site audio, audio test tone, keypad touch tones).

To mute outgoing audio when using the auto answer feature, select **Mute Auto Answer Calls** in the **Audio** screen (*System Info>Setup>Audio*).

#### **Muting Video**

To mute the near video for privacy both during and in-between calls without shutting off your ViaVideo unit, slide the ViaVideo camera shutter to the **Video Mute** (middle) position.

**Note** This does not mute the outgoing audio in your call. To mute the audio during a call, click **Mute** on your on-screen remote.

When you want the far site to see you again, slide the shutter back to the **on** position.

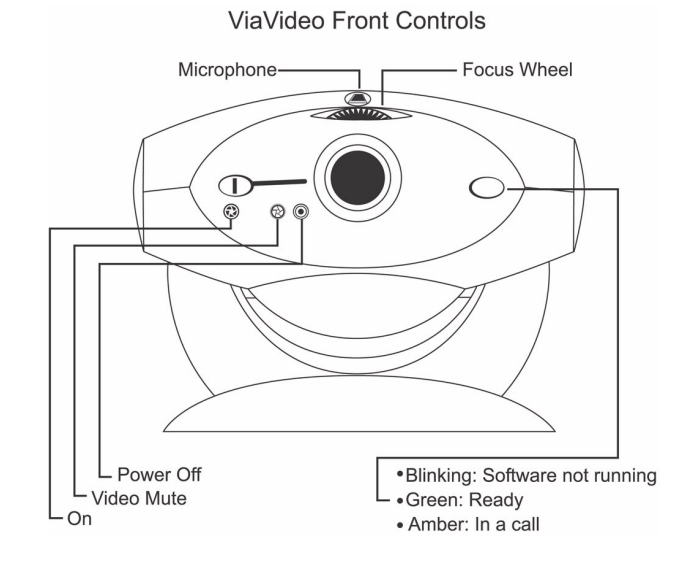

### **Collaboration and Application Sharing**

To activate application sharing software while in a call, click **Share** on your on-screen remote. This activates **Whiteboard**, **Chat**, **Application Sharing**, and **File Transfer** capabilities.

Collaboration and application sharing capabilities are not part of the ViaVideo application. To perform collaborative functions, ViaVideo is designed to link any T.120-compliant data sharing software.

**Note** Application sharing is not available on the Windows 2000 operating system.

ViaVideo is not designed as a camera for application sharing software. If your collaboration software provides camera control functionality, it will not drive the ViaVideo camera. You must initiate calls through the ViaVideo application.

#### <span id="page-38-0"></span>**Multiple IP Addresses**

If you are set up to use multiple IP addresses, ViaVideo detects the presence of these addresses. The first time you start up the ViaVideo application, ViaVideo presents the **Multiple IP Addresses** screen.

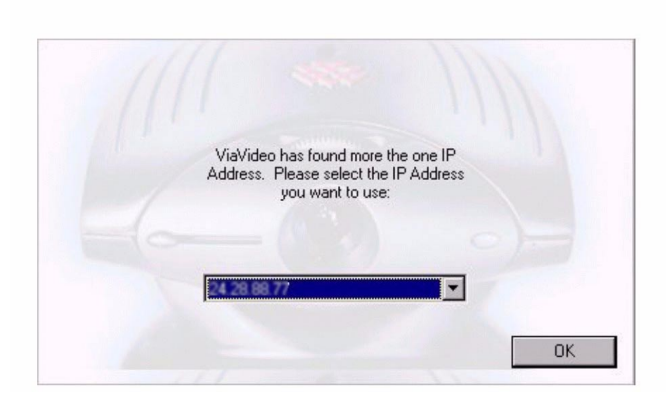

Multiple IP Addresses?

You can select the IP address you want to use and click **OK**.

ViaVideo detects more than one IP address when:

- There is more than one LAN card in your PC.
- You are using a docking station and a PCMCIA network card.
- You are connected to your network using a Virtual Private Network (VPN).

If you want to change IP addresses once ViaVideo is already running, go to the **H.323** screen (*System Info>Setup>H.323 Setup>H.323)* and click **Choose Other IP Address**.

**Note Choose Other IP Address** is displayed in the **H.323** screen only when ViaVideo detects the presence of more than one IP address at startup. If you add another IP address while ViaVideo is running, you must restart the application so that ViaVideo can detect the new IP address.

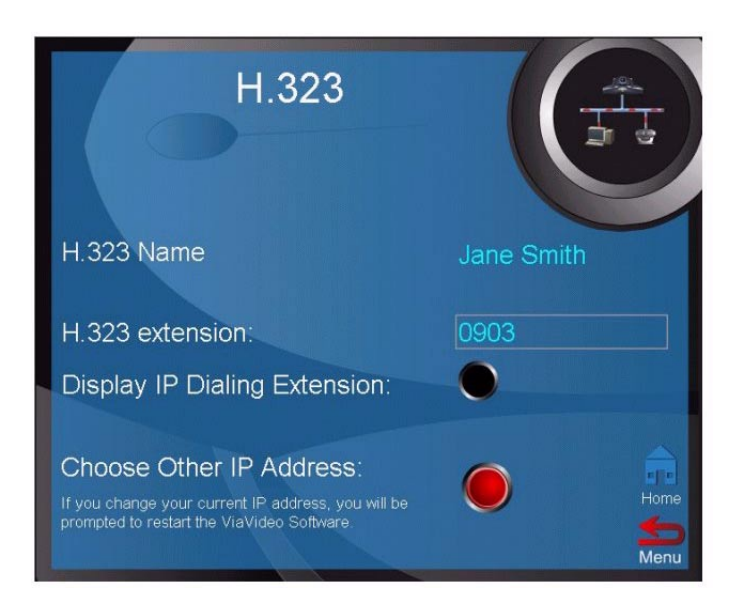

ViaVideo presents the **Multiple IP Addresses** screen, and you can choose which IP address you want to use.

Once you restart the ViaVideo application, ViaVideo uses the IP address you specified. This address is displayed in the **System Information** screen, at the bottom of the application window, and in your address book listing.

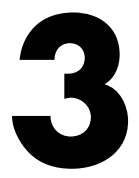

# **System Information and Diagnostics**

This chapter provides a description of ViaVideo's system information and diagnostic screens, and explains how to view settings, run diagnostic tests, and make changes to your system.

This chapter contains the following sections:

- Using the System Information Screens ([page 33](#page-40-0))
- Diagnostics ([page 35\)](#page-42-0)
- Setup [\(page 42](#page-49-0)).

#### <span id="page-40-0"></span>**Using the System Information Screens**

To access the system information screens at any time, click the **Info** icon in the top left corner of the ViaVideo application window. The **System Information** screen is displayed.

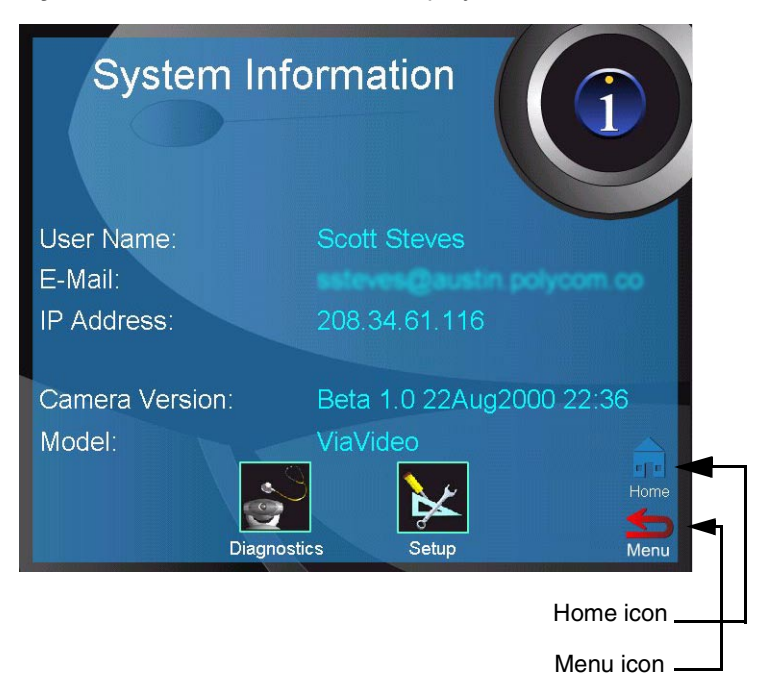

Each of the system information screens has a **Menu** icon in the lower right corner that returns you to the previous screen. To return to the **System Information** screen from anywhere in the menu hierarchy, click the **Info** icon at the top of each screen. To return to the main calling screen, click the **Home** icon.

**Note** If you are in a call while using the system information screens, click the **Info** icon to display the system information screens. The far site video is displayed in a small screen that is always on top of your desktop. You can move this mini-screen by dragging it with your mouse.

The following diagram shows the ViaVideo screen hierarchy.

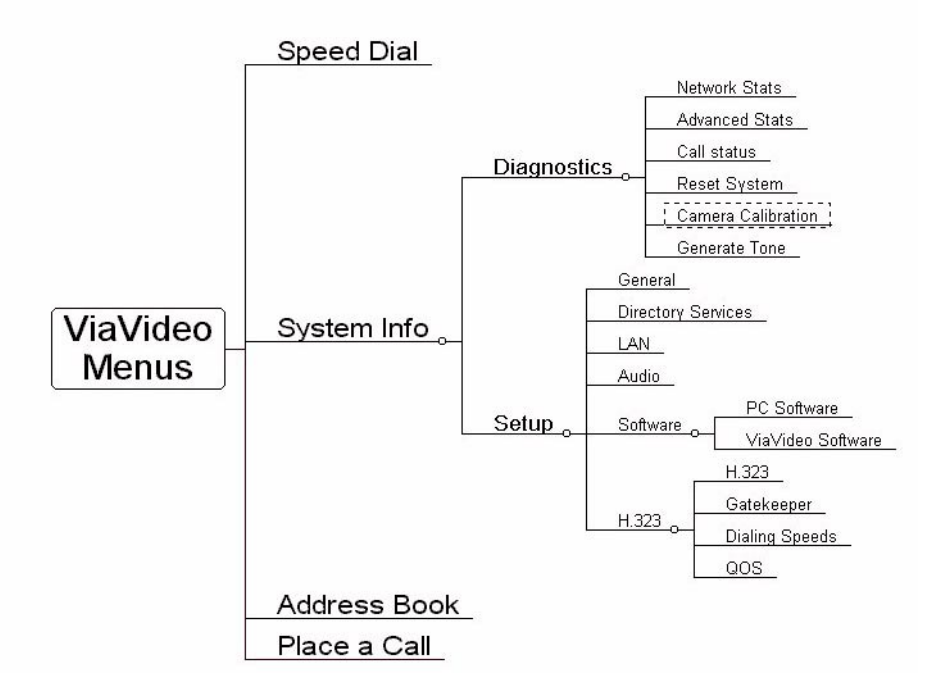

#### <span id="page-42-0"></span>**Diagnostics**

You can view network statistics and perform various diagnostic tests from the **Diagnostics** screen. Select the icon for the statistics you want to view or tests you want to perform.

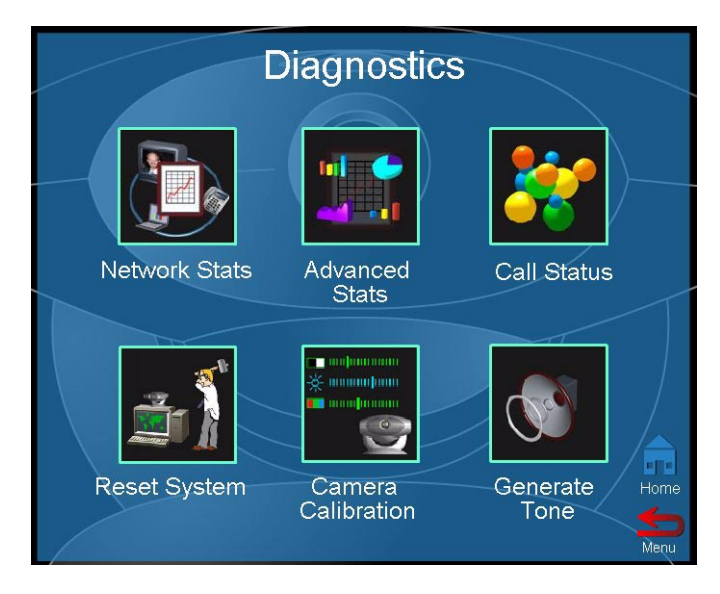

See the following sections for descriptions of the screens accessible through the **Diagnostics** screen. You must be in a call for ViaVideo to register information in the **Network Stats** and **Advanced Stats**  screens, and for current call statistics in the **Call Status** screens.

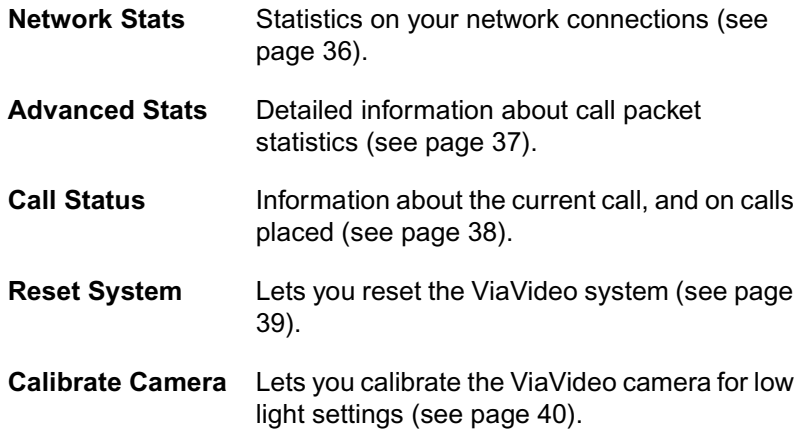

**Generate Tone** Lets you generate a tone to test audio functions (see [page 41](#page-48-0)).

#### <span id="page-43-0"></span>**Network Statistics**

The **Network Statistics** screen presents the network protocols and data speeds for a video call.

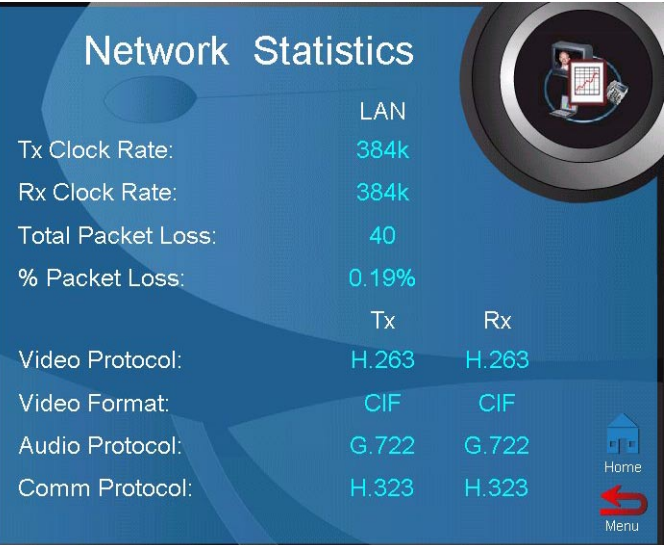

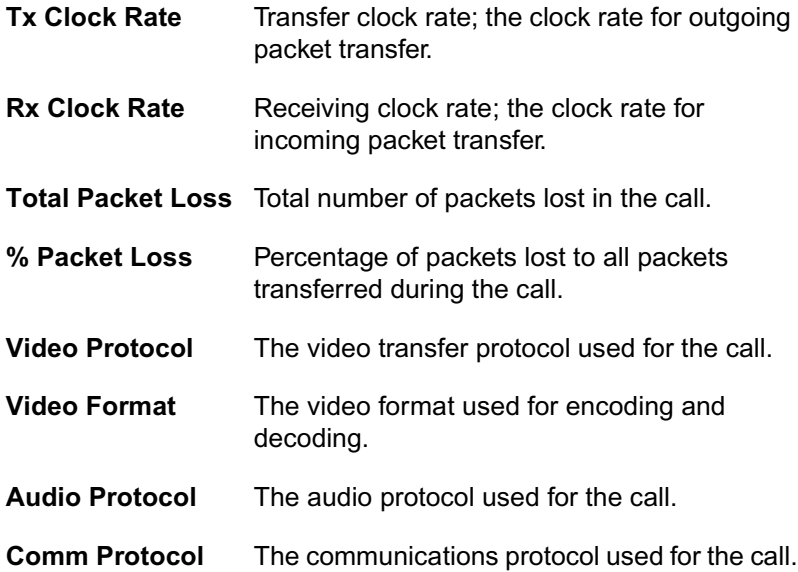

#### <span id="page-44-0"></span>**Advanced Statistics**

The **Advanced Statistics** screen shows detailed information about the status of your call. Transmit and receive speeds are displayed for both audio and video during a call.

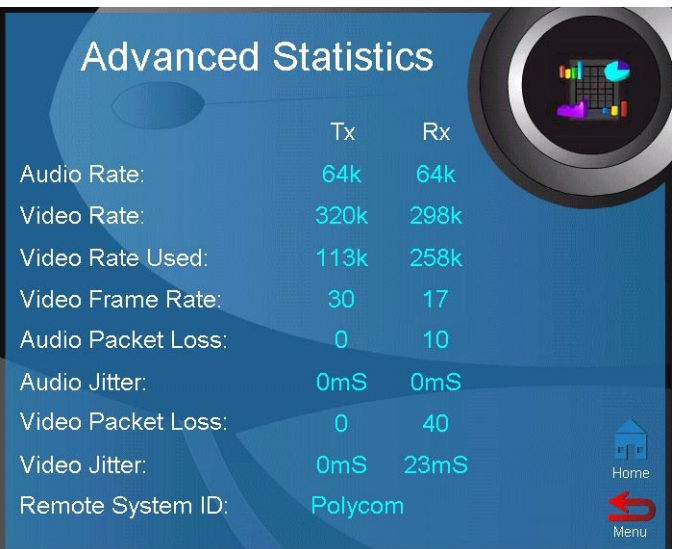

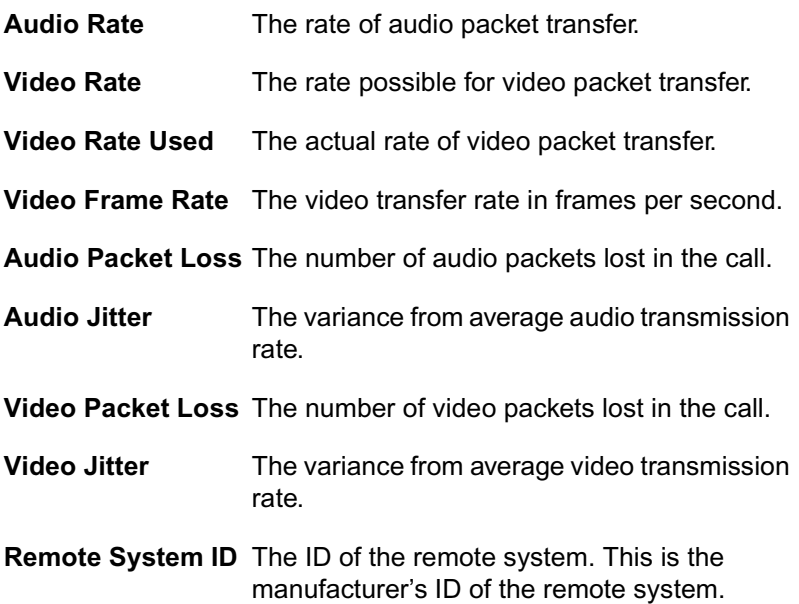

#### <span id="page-45-0"></span>**Call Status**

The **Call Status** screen presents information about the calls you have placed.

The information in the **Call Status** screen is not cleared when you reset your system. If you do a complete un-install and re-install of the ViaVideo software, call status information is cleared.

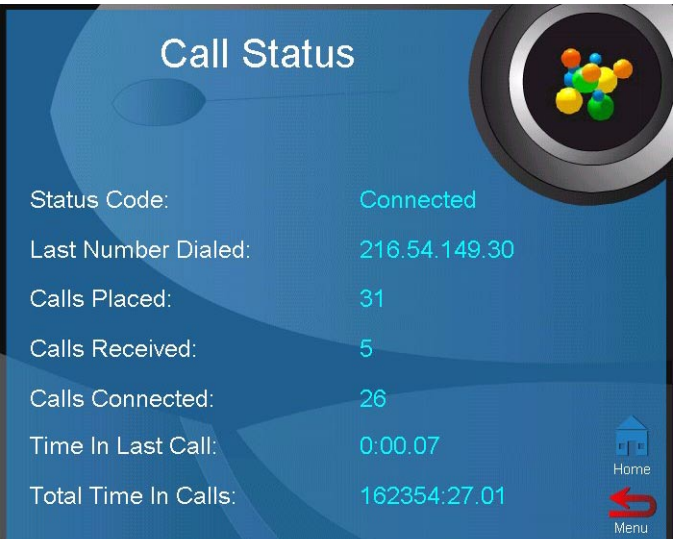

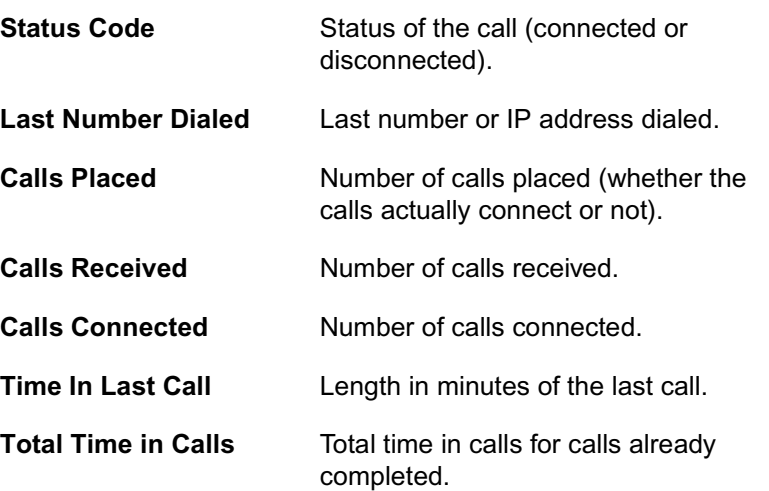

#### <span id="page-46-0"></span>**Reset System**

The **Reset System** screen is used to clear user settings and local address book entries.

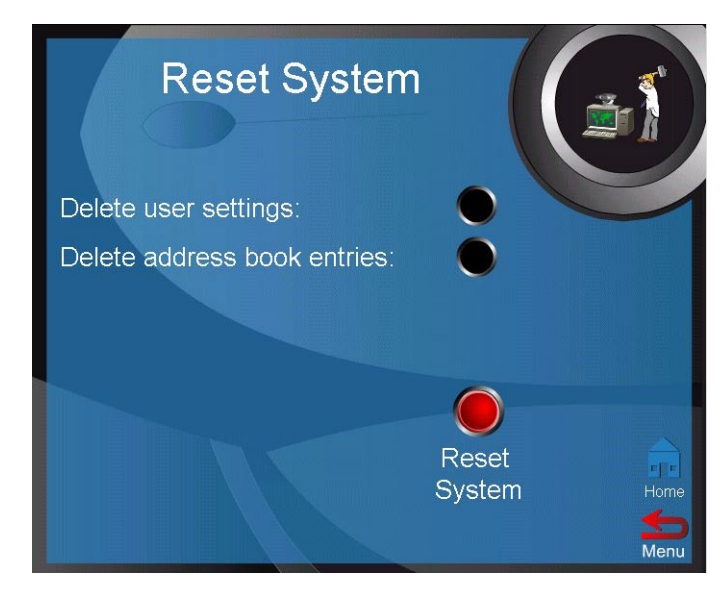

When resetting the system, you can choose to clear your personal information (user settings) and your local address book entries. By default, these options are not selected. If you click **Reset System** without selecting either option, nothing happens.

Resetting the system with **Delete user settings** selected clears all system information, including Global Address Book and ILS server addresses, your IP server address, and user information, and resets the information to the ViaVideo default settings.

**Note** Be sure to copy down any important system information (such as Global Address Book name and IP addresses) before resetting your system with the User Settings option selected.

If you have cleared your user settings, the next time you start the application, ViaVideo prompts you through the system configuration screens as it did when you powered on ViaVideo the first time.

Resetting the system with **Delete address book entries** selected deletes all locally stored addresses, without affecting global addresses. You will have to re-specify your ILS server when you restart to regain access to global addresses.

#### <span id="page-47-0"></span>**Camera Calibration**

The **Camera Calibration** screen lets you calibrate the camera for low light settings. The first time you install the ViaVideo camera unit on your PC, ViaVideo allows the camera to warm up to operating temperature and automatically presents the **Camera Calibration** screen so that you can calibrate the camera for low light settings.

If you want to calibrate the ViaVideo camera independent of ViaVideo's automatic calibration feature, you can do so using this screen. Once your camera has been calibrated, you will not need to calibrate it again unless you move the camera unit to a new computer.

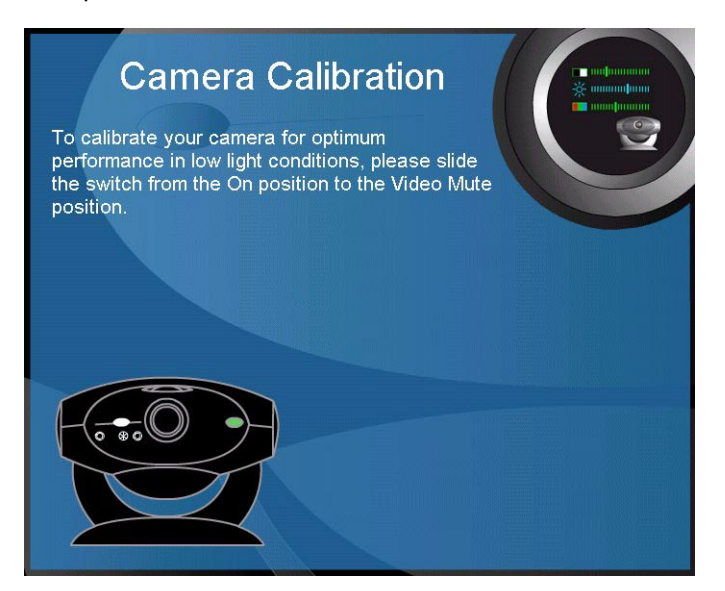

To calibrate your camera:

- 1. Slide the camera switch to the **Video Mute** position. ViaVideo performs the calibration immediately once the switch is in the **Video Mute** position.
- 2. ViaVideo notifies you when calibration is complete. This should take just a few moments.

3. Slide the camera switch back to the **On** position.

#### <span id="page-48-0"></span>**Generate Tone**

The **Generate Tone** screen lets you generate a tone so you can test the near and far site audio functions. Generating a tone helps determine whether a problem exists with the network connection, or with a setting on your computer, such as the line in volume setting.

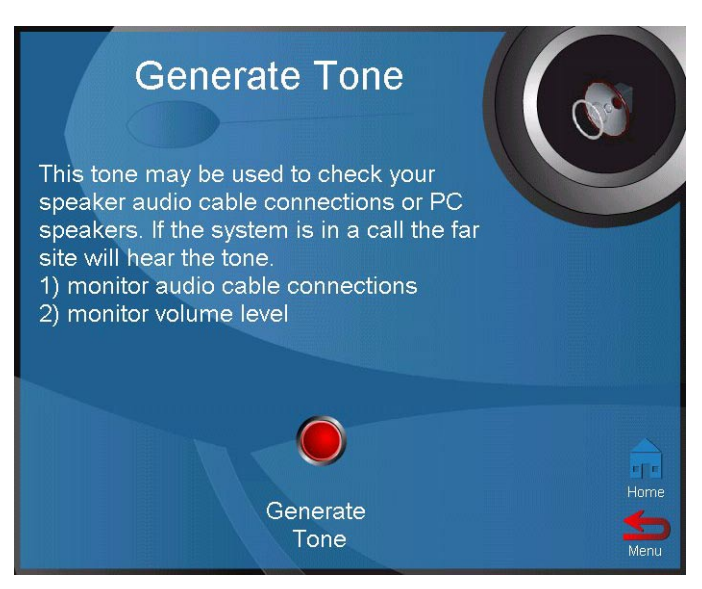

Click **Generate Tone** to generate a tone. Click **Generate Tone** again to stop generating the tone.

#### <span id="page-49-0"></span>**Setup**

You can view and change various configuration settings from the **Setup** screen. Select the icon for the configuration settings you want to view or change.

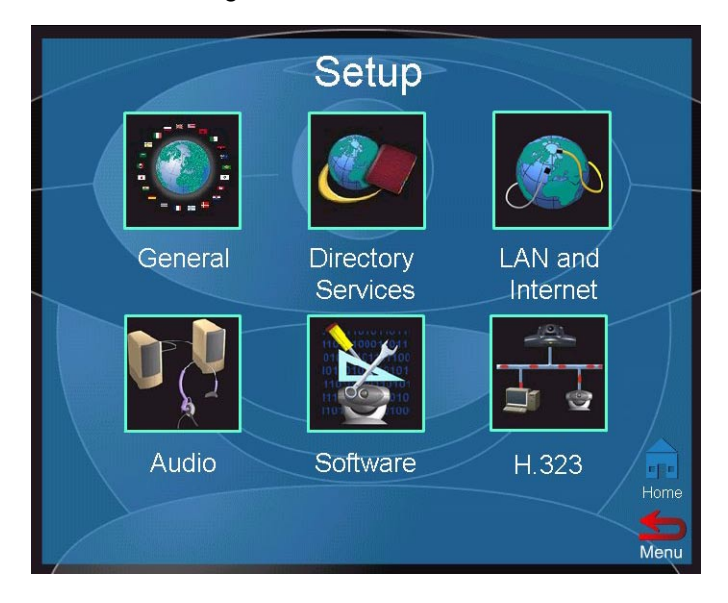

See the following sections for descriptions of the screens accessible through the **Setup** screen.

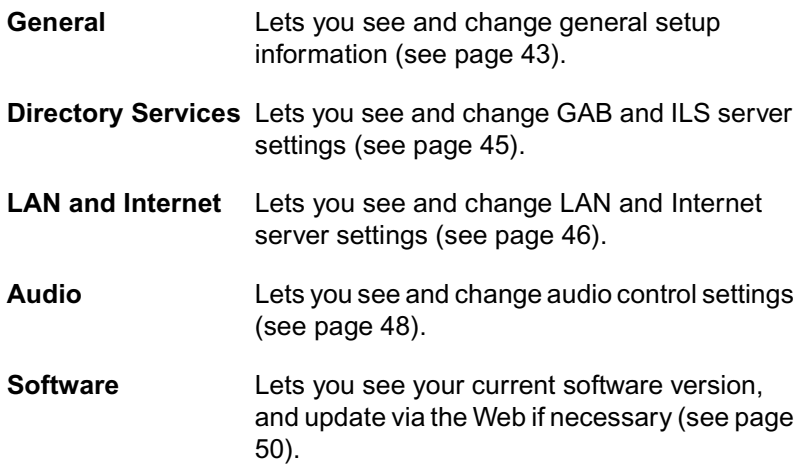

**H.323** Lets you see and change H.323, gatekeeper, dialing speed, and QOS settings (see [page](#page-58-0)  [51](#page-58-0)).

#### <span id="page-50-0"></span>**General**

The **General Setup** screen presents basic information about your ViaVideo setup.

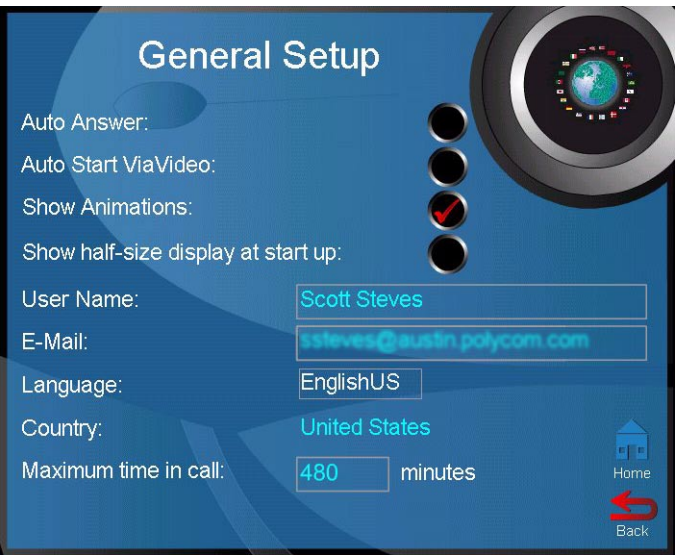

You can set the following options:

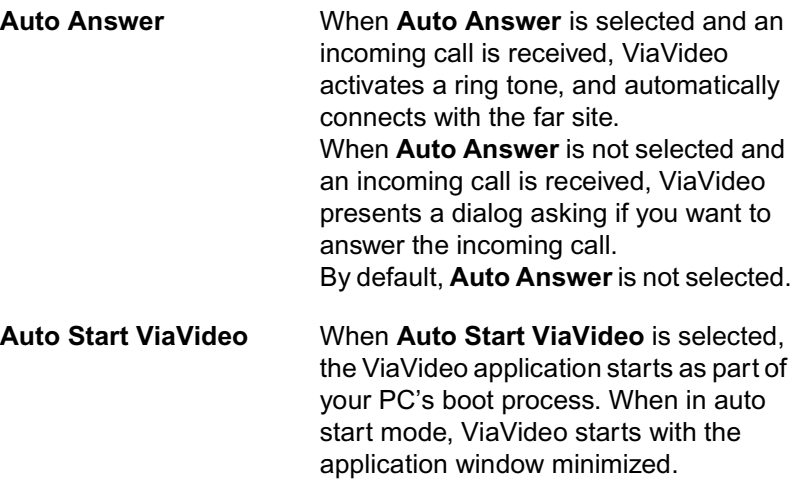

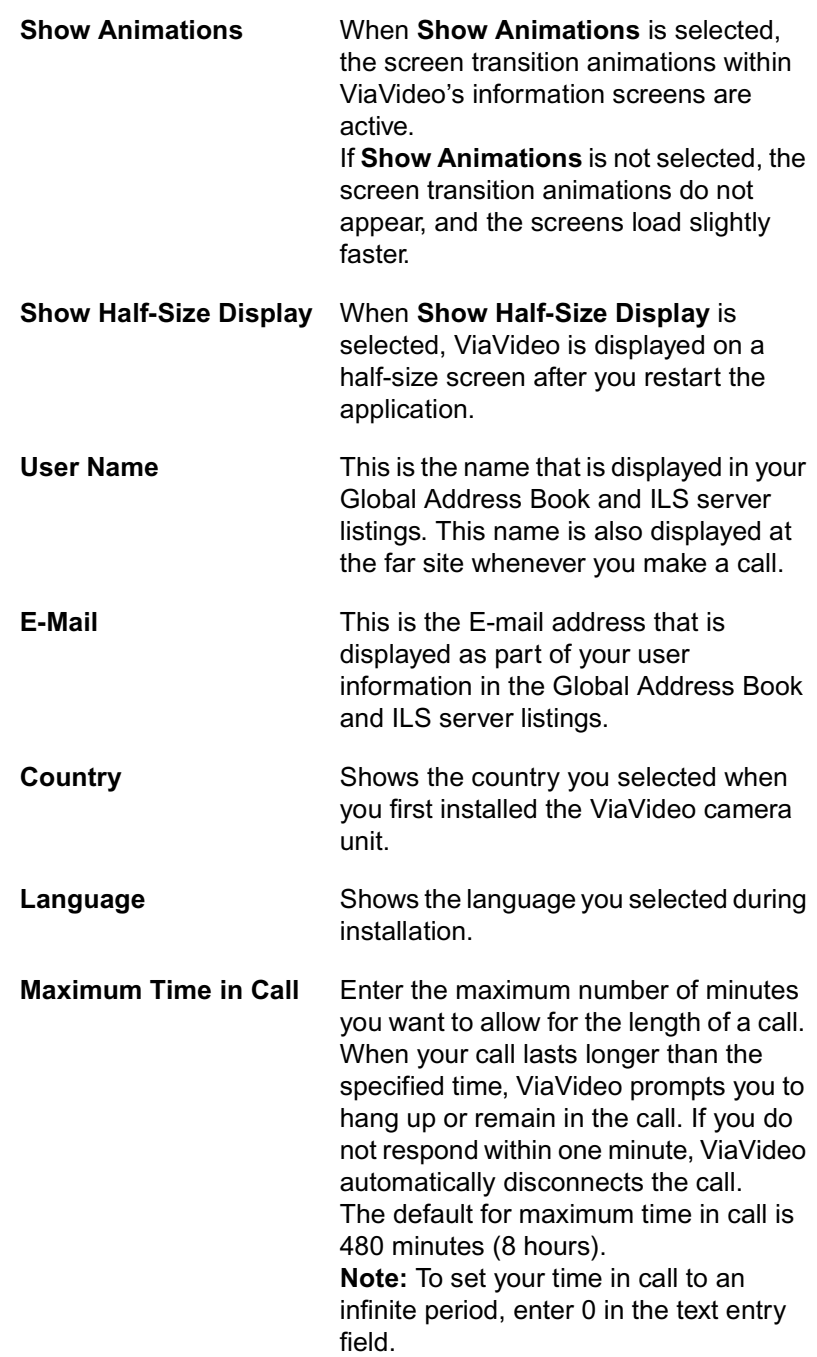

#### <span id="page-52-0"></span>**Directory Services**

The **Directory Services** screen lets you specify up to five ILS servers.

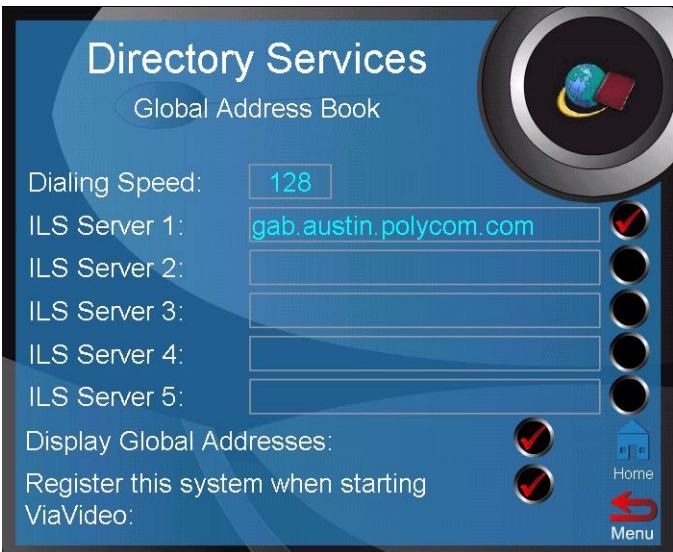

As part of the standard installation configuration, ViaVideo's Global Address Book (GAB) server is selected for you. ViaVideo provides the Global Address Book, which uses ILS server technology, to provide ILS registration services to video communications systems that can not communicate using IP protocol.

To register with an ILS server:

- 1. Specify the line speed for connection to all ILS servers in the **Dialing Speed** field.
- 2. Enter the server's address in the **ILS Server** field. To register with ViaVideo's GAB server, enter gab.austin.polycom.com in the entry field.
- 3. Select the server by clicking in the check box to the right of the **ILS Server** field. ViaVideo registers you with a server as soon as you exit the **Directory Services** screen.

You also have the following options when registering with ILS servers:

#### **Display Global Addresses**

Shows the addresses of users registered with the ILS servers that you have selected in your address book. If you do not select this option, only local addresses (addresses you have entered manually) are displayed in your address book.

#### **Register this system when starting ViaVideo**

Registers your contact information with selected ILS servers when you start the application. If you do not select this option, you will not be registered with any servers when the ViaVideo application starts. You can register with an ILS server once ViaVideo is running by selecting the servers in this screen, then exiting the screen.

**Note** You must be operating an ILS server for the GAB registration to work. Contact your system administrator if your network is not already running an ILS server. ILS server software is freely downloadable from the Microsoft web site.

#### <span id="page-53-0"></span>**LAN and Internet**

The **LAN and Internet** screen shows information about your LAN, Internet and H.323 settings. ViaVideo reads this information from your network configuration settings.

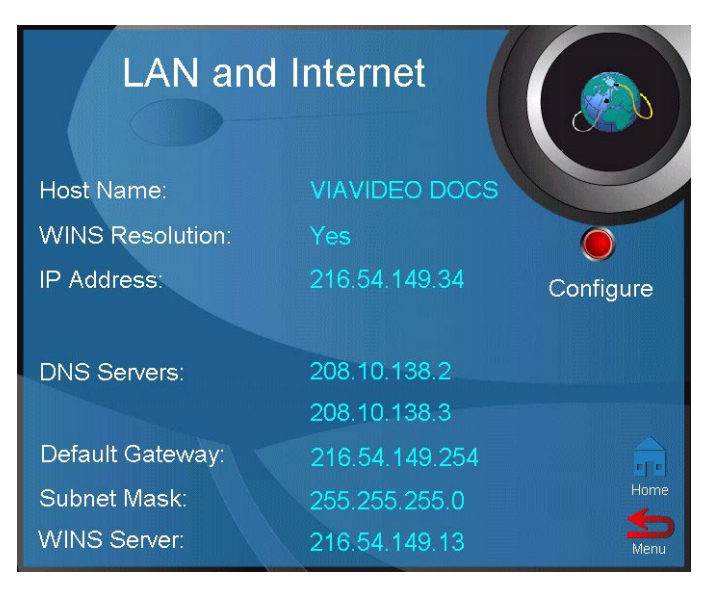

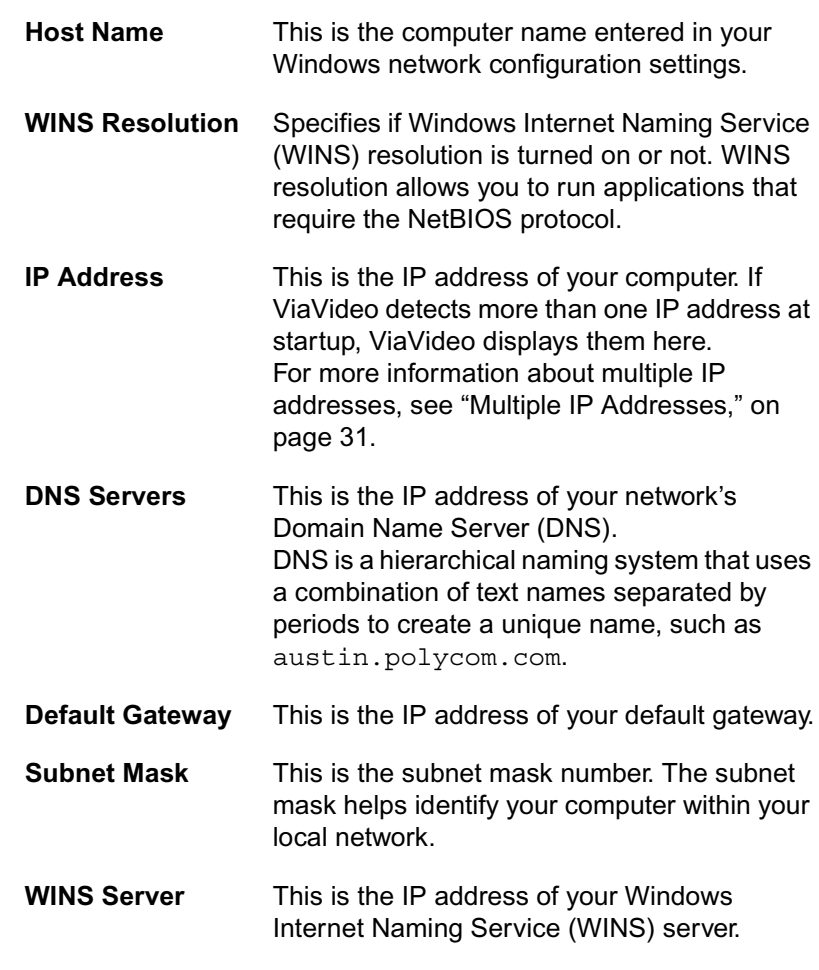

To change your network configurations, click **Configure** in the **LAN and Internet** screen. ViaVideo presents the **Windows Network** 

**Properties** dialog, where you can change your network configuration settings.

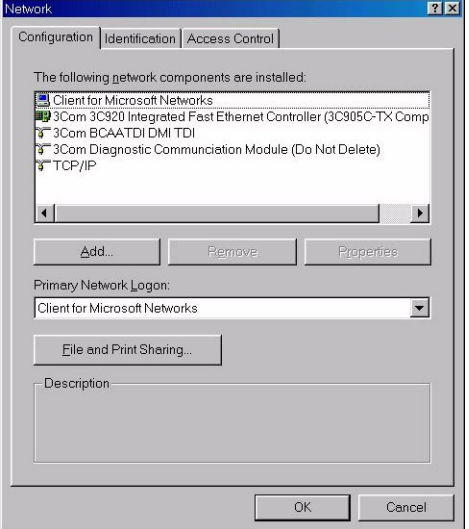

#### <span id="page-55-0"></span>**Audio**

The **Audio** screen lets you set audio configuration options.

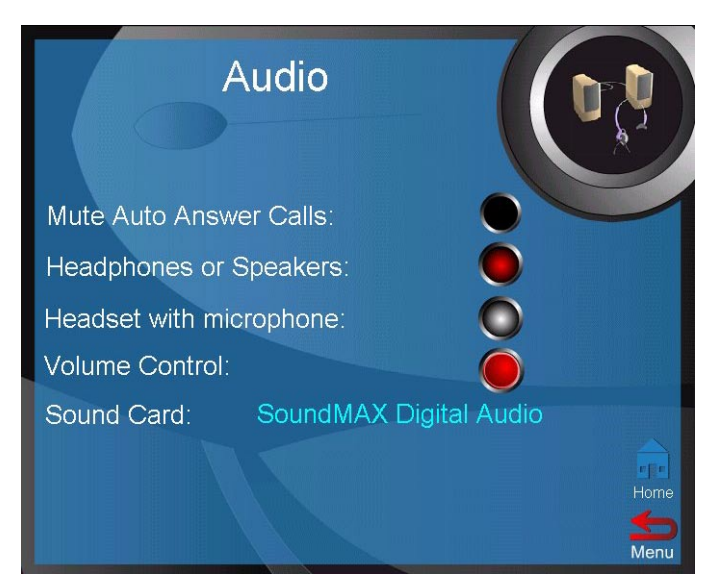

- **Mute Auto Answer Calls** Mutes outgoing audio for calls when **Auto Answer Incoming Calls** is selected.
- **Headphones or Speakers**Activates the ViaVideo camera unit's internal microphone. Select this option when using speakers or headphones without an attached microphone.
- **Headset with Microphone**Disables the microphone in your ViaVideo unit. Select this option if you are using a headset (headphones with attached microphone).

**Volume Control** Opens the **Audio Mixer** dialog, which lets you set **Master**, **Wave** and **Line In** audio levels.

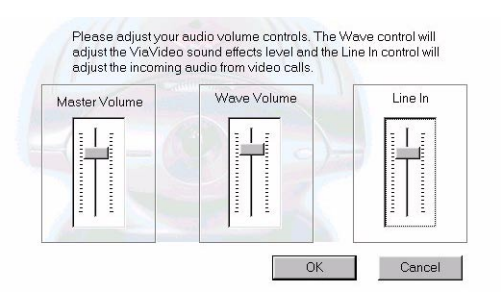

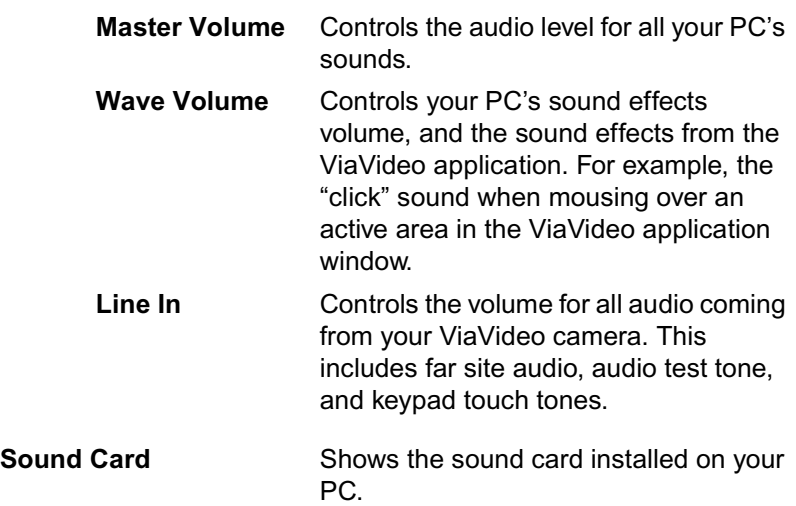

#### <span id="page-57-0"></span>**Software**

The **PC** and **ViaVideo** software selections in the **Software** screen allow you to view software information. This is useful when you are troubleshooting PC problems, or if you are having trouble with the ViaVideo unit.

#### **PC Software**

The **PC Software** screen lets you view the following system properties without having to leave the ViaVideo application:

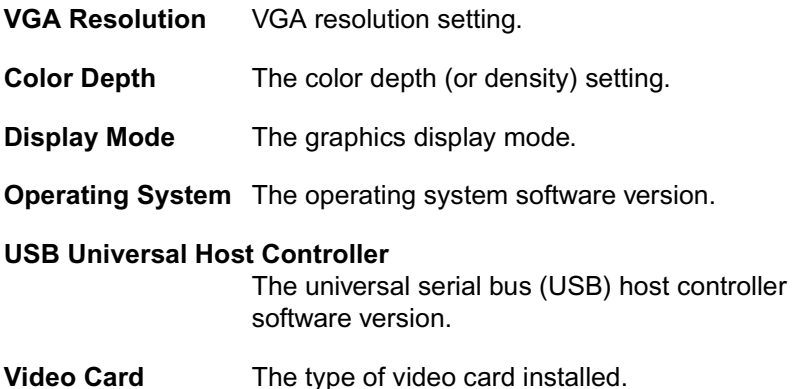

#### **ViaVideo Software**

The **ViaVideo Software** screen lets you view and set the following information:

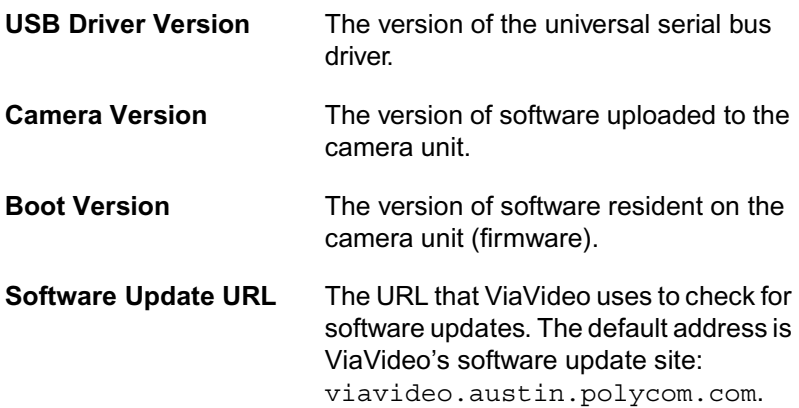

You can check ViaVideo's software update site for the latest version by clicking **Check for New Software**. If a new version of the software exists, you can download it from this site.

The software update URL can be set to a site on your corporate Intranet to make new software updates accessible from your internal Web site.

#### <span id="page-58-0"></span>**H.323 Setup**

The **H.323 Setup** screen gives you access to advanced network configuration screens.

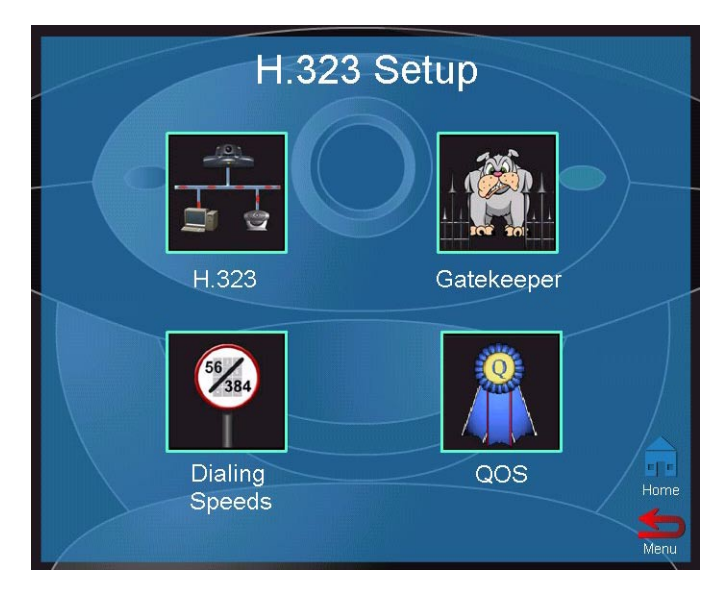

See the following sections for descriptions of the screens accessible through the **H.323 Setup** screen.

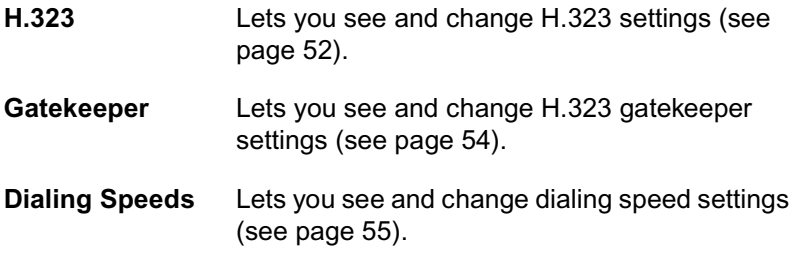

**QOS** Lets you see and change QOS, Network Address Translator, and Firewall settings (see [page 56](#page-63-0)).

#### <span id="page-59-0"></span>**H.323**

The **H.323** screen lets you configure the H.323 name and extension used to dial your ViaVideo when you are using a gatekeeper.

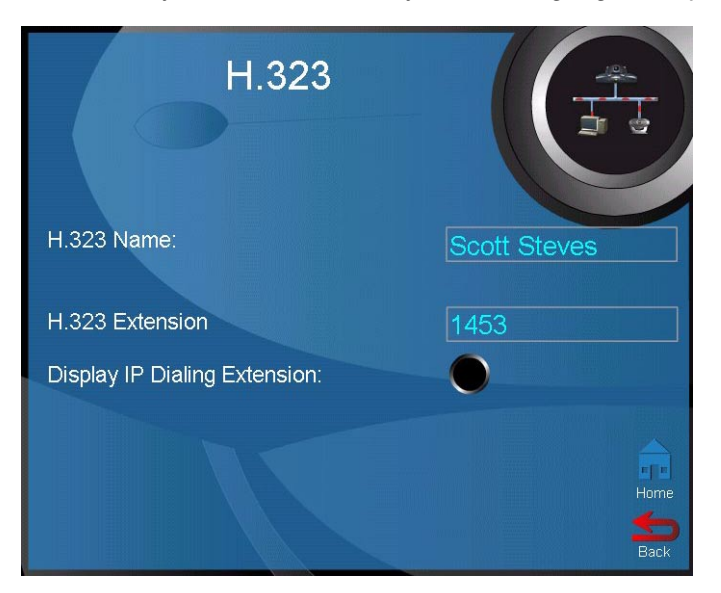

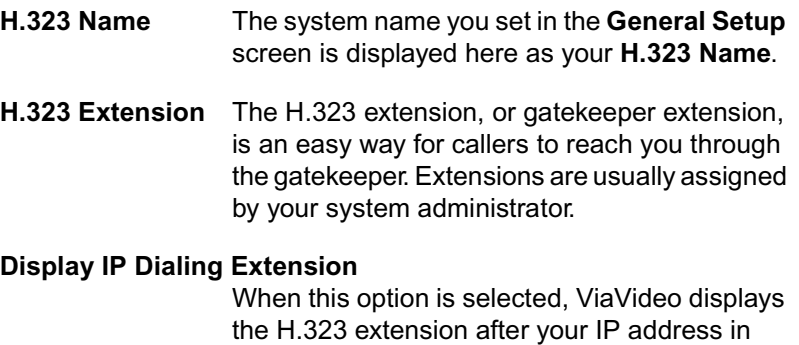

your user information.

#### **Multiple IP Addresses**

If you are using multiple IP addresses, the **Choose Other IP Address** option appears in the **H.323** screen.

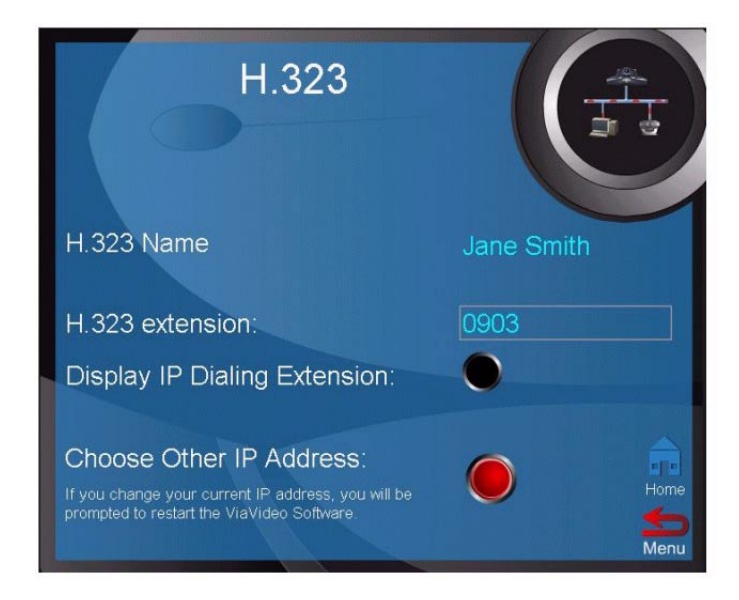

You can specify which IP address you want ViaVideo to use by clicking **Choose Other IP Address** and selecting the IP address you want ViaVideo to use. ViaVideo uses the new IP address when you restart the application.

ViaVideo detects more than one IP address when:

- There is more than one LAN card in your PC
- You are using a docking station and a PCMCIA network card
- You are connected to your network using a Virtual Private Network (VPN).
- **Note** The option to choose more than one IP address is displayed in the **H.323** screen only when ViaVideo detects the presence of more than one IP address at startup.

For more information about working with multiple IP addresses, see ["Multiple IP Addresses," on page 31.](#page-38-0)

#### <span id="page-61-0"></span>**Gatekeeper**

Use the **Gatekeeper** screen to establish connections with your network's H.323 gatekeeper.

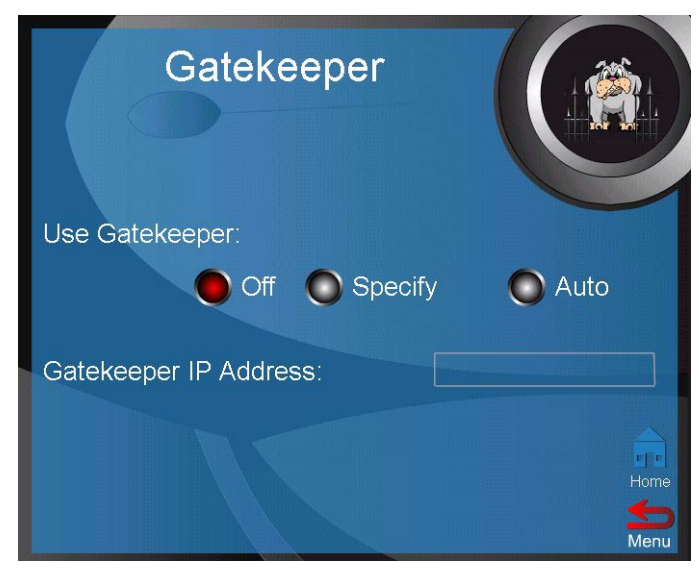

Registering with a gatekeeper lets you make calls using gateways and some Multi-point Conferencing Units (MCUs).

The **Gatekeeper** screen provides the following options:

- **Off** Makes no gatekeeper connection. Use this option when no gatekeeper is present on the network.
- **Specify** Lets you manually enter the Gatekeeper address in the **Gatekeeper IP Address** field. Use this option when you have more than one gatekeeper on your network.
- **Auto** ViaVideo searches for a gatekeeper on your network, and connects to the first gatekeeper it finds. Use this option if you have only one gatekeeper on your network. If you select **Auto** and ViaVideo is not able to find a gatekeeper, be sure that you have a gatekeeper, and that it is correctly configured.

#### <span id="page-62-0"></span>**Dialing Speeds**

The **Dialing Speeds** screen lets you specify which line speeds are available in the manual calling screen, and when creating local address book entries.

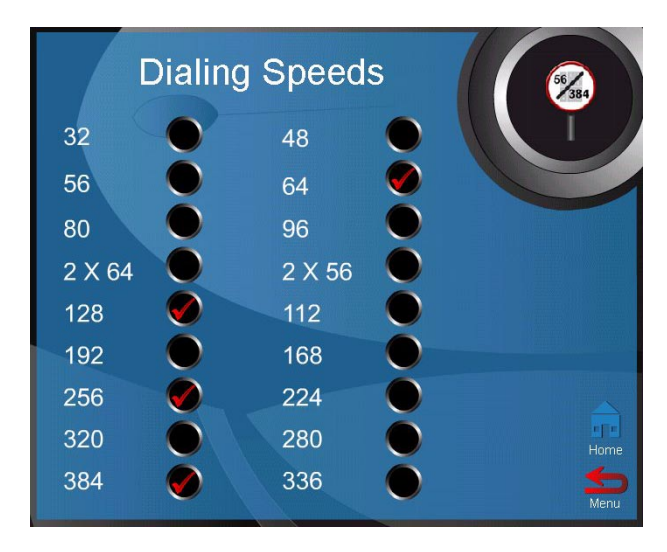

Specifying a range of speeds in this screen makes it much easier to select the correct speed when you are placing a call. You can select up to eight line speeds here.These speeds then appear to the left of the **Speed** button when you are making a manual call.

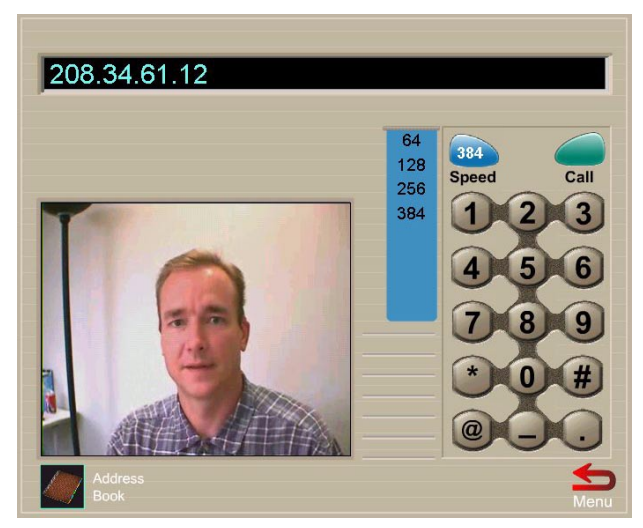

We recommend that you select line speeds that you know your network can handle. If you are not sure which line speeds are best, contact your network administrator.

ViaVideo provides ultra-low speeds, 80 and below, to provide for connection over very low bandwidth networks, such as dial-up modems. Although the low transfer rate results in blocky image transmission, audio quality is not affected.

#### <span id="page-63-0"></span>**Quality of Service and Firewalls**

In this screen, you can configure your quality of service, Network Address Translator (NAT), and firewall options.

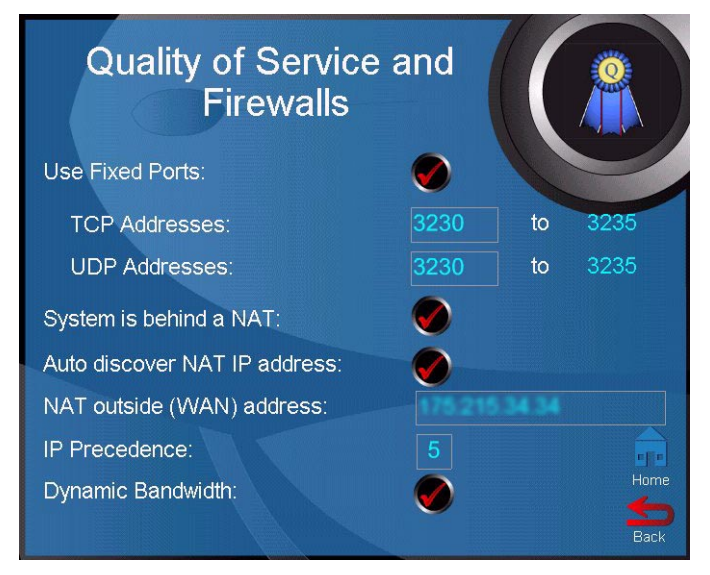

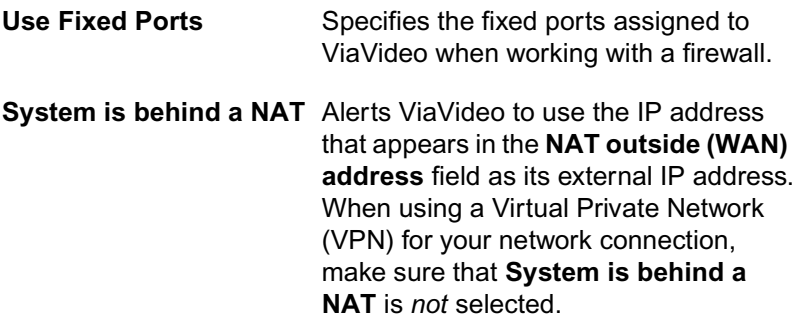

#### **Auto discover NAT IP address**

Selecting this option activates ViaVideo's automatic external IP address feature, which discovers your NAT's external IP address and automatically enters it in the **NAT outside (WAN) address** field.

#### **NAT outside (WAN) address**

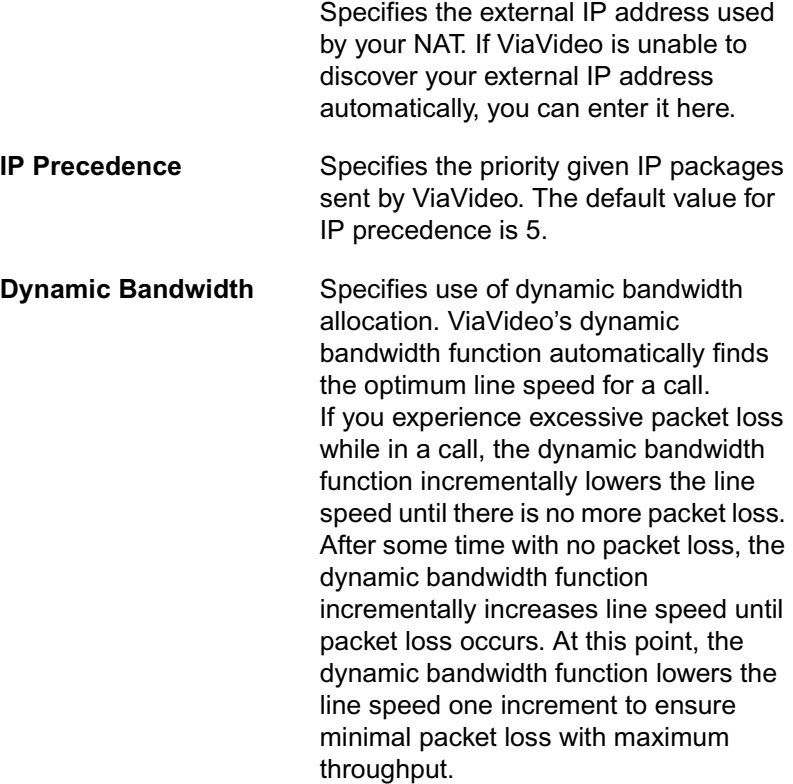

For more information about configuring your ViaVideo for operation behind a firewall or NAT, see ["Network Connection," on page 63.](#page-70-0)

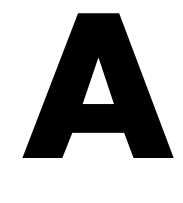

# **Audio Connection**

Because of the multiple possibilities for audio connection with the ViaVideo camera unit, the following information is provided to help you correctly install your audio connection.

#### **PC with Speakers**

This diagram shows the correct connection from the ViaVideo audio line out to the PC line in when using speakers. Select **Headphones or Speakers** in the **Audio** screen (*System Information>Setup> Audio*) when using this type of audio connection.

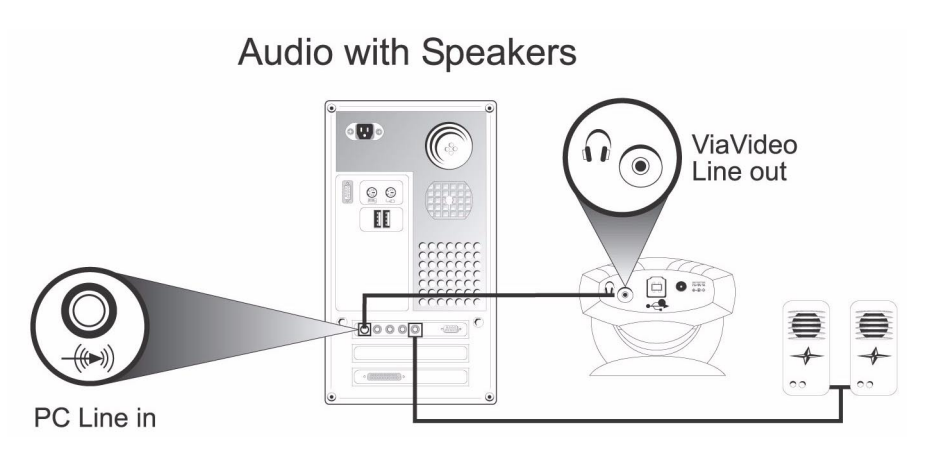

### **PC with Headphones**

This diagram shows the correct connection from the ViaVideo audio line out to the PC line in when using headphones. Select **Headphones or Speakers** in the **Audio** screen (*System Information>Setup>Audio*) when using this type of audio connection.

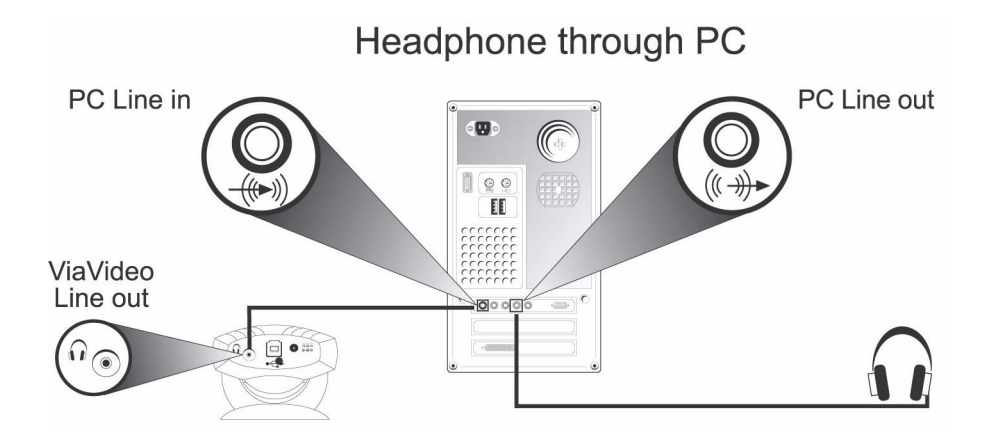

#### **Headphones Only**

This diagram shows the correct connection from the ViaVideo audio line out to the PC line in when using headphones. Select the **Headphones or Speakers** option in the **Audio** screen (*System Information>Setup>Audio*) when using this type of audio connection.

To connect headphones directly to the ViaVideo line out port, your headphones must have a single 3.5 mm stereo connector or adapter.

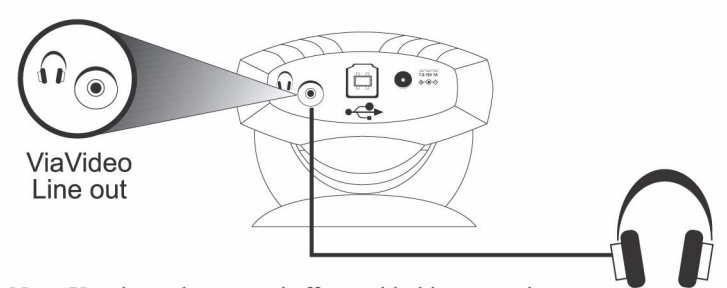

**Headphones Only** 

Note: You do not hear sound effects with this connection type.

With this type of connection, you will be able to hear all sounds generated by the ViaVideo camera unit processor:

- In-call audio
- Keypad tones
- Audio test tone.

You will not be able to hear sounds generated by the ViaVideo application on your PC:

- Far and near site ring tones
- Splash screen sound effects
- Busy signals
- ViaVideo sound effects.

### **Headset with Attached Microphone**

This diagram shows the correct connection from the ViaVideo audio line out to a headset with attached microphone. Select the **Headset with Microphone** option in the **Audio** screen (*System Information>Setup>Audio*) when using this type of audio connection.

Headsets with attached microphones have a 2.5 mm phono connection. Note that this type of connection requires the use of a 2.5 mm female to 3.5 mm male stereo phono adapter to fit the 3.5 mm **Line Out** port.

**Headset with Microphone** 

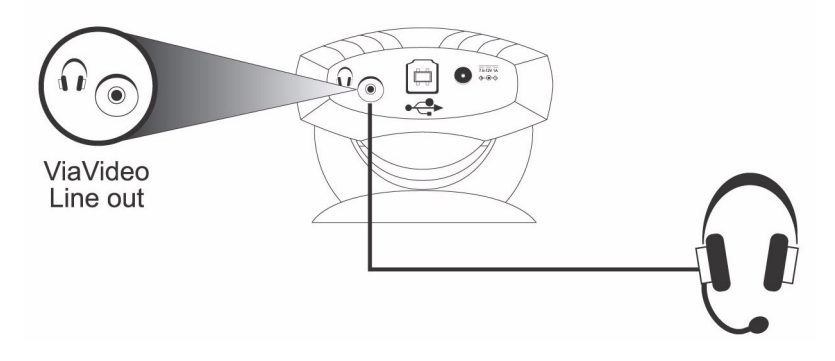

With this type of connection, you will be able to hear all sounds generated by the ViaVideo camera unit processor:

- In-call audio
- Keypad tones
- Audio test tone.

You will not be able to hear sounds generated by the ViaVideo application on your PC:

- Far and near site ring tones
- Splash screen sound effects
- Busy signals
- ViaVideo sound effects.

# **B**

## <span id="page-70-0"></span>**Network Connection**

Although connecting any network device can be a confusing task, we at ViaVideo are all for simplifying things a bit. If you don't have a network administrator to take care of all your connectivity issues, read the information in this appendix and you will be ready to go in no time.

If you *are* a network administrator, go ahead and read the appendix anyway. Your secret's safe with us!

This appendix contains the following sections:

- Find Your Connection Type [\(page 63](#page-70-1))
- Configure Your Connection ([page 65\)](#page-72-0)
- What's a Firewall? ([page 72\)](#page-79-0)
- What's a DMZ? ([page 74](#page-81-0))
- What's a NAT? ([page 75\)](#page-82-0).

#### <span id="page-70-1"></span>**Pick Your Connection Type**

As simple as we can make it - just pick out your connection type from those shown below, perform the tasks in the appropriate section, and you're ready to communicate ViaVideo!

#### **Simple Connection - Just a Modem, Thanks**

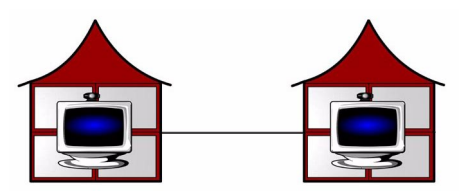

If your network connection is through a cable modem or DSL modem, use the configuration instructions on [page 65.](#page-72-1)

#### **Router With NAT, No Firewall**

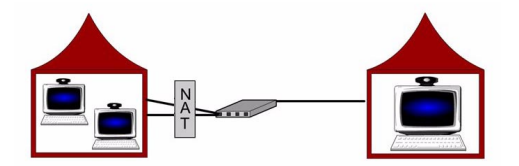

If your network connection is through a router with a Network Address Translator (NAT), but no firewall, use the configuration instructions on [page 65](#page-72-2). For more information about NATs, refer to ["What's a Network Address Translator?," on page 75](#page-82-0).

#### **Router With Firewall**

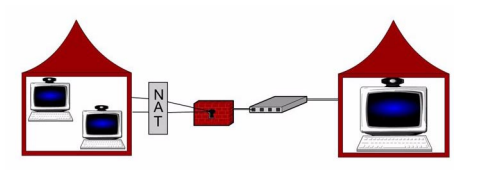

If your network connection is through a router with a firewall, use the configuration instructions on [page 66](#page-73-0). For more information about firewalls, refer to ["What's a Firewall?," on page 72.](#page-79-0)

#### **Router With Firewall, Using a DMZ**

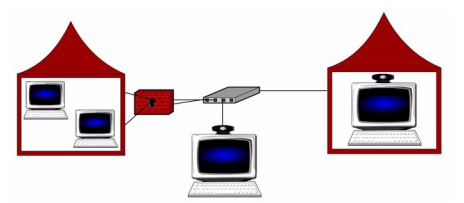

If your network connection is through a router with a firewall, and you want to set up your PC with ViaVideo in a "Demilitarized Zone" (DMZ) use the configuration instructions on [page 68.](#page-75-0) For more information about DMZs, refer to ["What's a DMZ?," on page 74.](#page-81-0)
### **Through a Virtual Private Network**

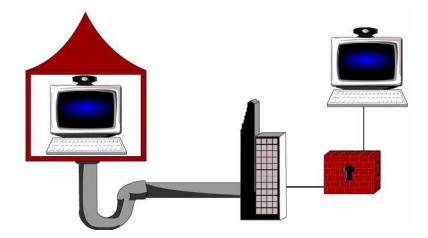

If your network connection is through a Virtual Private Network (VPN), use the configuration instructions on [page 70.](#page-77-0)

## **Configure Your Connection**

And you're ready to communicate ViaVideo!

### **Simple Connection - Just a Modem, Thanks**

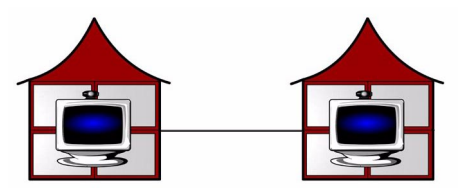

If you are using a cable modem or DSL modem, you don't need to make any configuration adjustments. Because of the limited bandwidth available, it is recommended that you select a lower line speed, such as 128, for most calls. Select line speeds in the **Dialing Speeds** screen (*System Info>Setup>H.323>Dialing Speeds*).

### **Router With NAT, No Firewall**

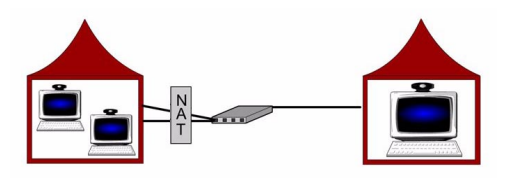

To configure your ViaVideo to use your router's Network Address Translator (NAT):

1. Go to the **Quality of Service and Firewall** screen (*System Info>Setup>H.323>QOS*).

- 2. Select the **System is Behind a NAT** option.
- 3. Enter your NAT's external IP address in the **NAT Outside (WAN) Address** field.

You can enter the address manually, or let ViaVideo enter it automatically by selecting the **Auto discover NAT IP Address** option.

When you select **Auto discover NAT IP Address**, ViaVideo automatically discovers your external IP address and enters it in the **NAT Outside (WAN) Address** field.

If you are using a proxy server, the **Auto discover NAT IP Address** option may not work correctly. You should enter your NAT's external IP address manually in this case.

### <span id="page-73-0"></span>**Router With Firewall**

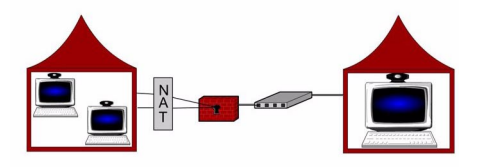

If you are using a firewall, you need to perform the following tasks:

- Configure ViaVideo to work with your firewall's Network Address Translator (NAT)
- Open and assign ports in the firewall to the PC running ViaVideo.

### **Configure your ViaVideo for NAT**

To configure your ViaVideo to use your router's Network Address Translator (NAT):

- 1. Go to the **Quality of Service and Firewall** screen (*System Info>Setup>H.323>QOS*).
- 2. Select the **System is Behind a NAT** option.
- 3. Enter your NAT's external IP address in the **NAT Outside (WAN) Address** field.

You can enter the address manually, or let ViaVideo enter it automatically by selecting the **Auto discover NAT IP Address** option.

When you select **Auto discover NAT IP Address**, ViaVideo

automatically discovers your external IP address and enters it in the **NAT Outside (WAN) Address** field.

If you are using a proxy server, the **Auto discover NAT IP Address** option may not work correctly. You should enter your NAT's external IP address manually in this case.

### **Open and Assign Ports in the Firewall**

To configure your ViaVideo to operate with a firewall, perform the following tasks.

### **Before you Begin**

Before you start, determine the internal IP address of the PC running ViaVideo. To do so, start the ViaVideo application and look in the **System Information** screen.

### **In Your Firewall**

You will need to open and assign ports to the PC running ViaVideo in your router's firewall interface software. The exact steps and terms involved are probably different in your firewall interface.

For example, opening and assigning ports to the PC running ViaVideo is referred to in the Linksys firewall interface software as "Forwarding," while the Cisco firewall software refers to assigning ports as "Port to Application Mapping." However your firewall interface describes it, the concepts and tasks remain the same.

- 1. Open a range of ports in your firewall. We recommend that you open the default ports: 3230-3235 for TCP and UDP.
- 2. Open port 1720 in your firewall. You must open this port for your ViaVideo to receive incoming calls.
- 3. Assign the port range to the PC running ViaVideo. In some firewall interfaces, opening and assigning port numbers is performed in one step. In some firewall interfaces, you assign the ports to an IP address, while in others you assign the ports to an application, in this case ViaVideo. Either way works fine.

#### **In ViaVideo**

Now you need to point ViaVideo at the right port numbers.

1. Go to the **Quality of Service and Firewall** screen (*System Info>Setup>H.323>QOS*).

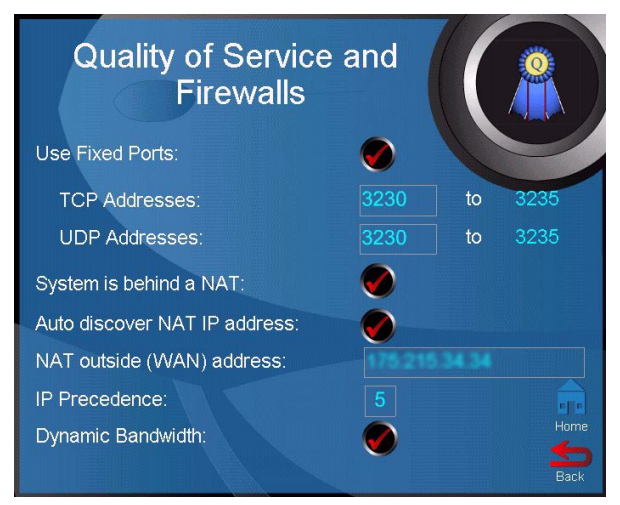

- 2. Select the **Use Fixed Ports** option.
- 3. If you used the default port range when assigning the ports in your firewall interface, you don't need to change anything. ViaVideo automatically enters this range. If you are using a different range, enter the port numbers for that range here.
- 4. You should have already performed your NAT configuration. if not, see ["Configure Your ViaVideo for NAT," on page 69](#page-76-0), and follow the instructions listed there.

### <span id="page-75-0"></span>**Router With Firewall, Using a DMZ**

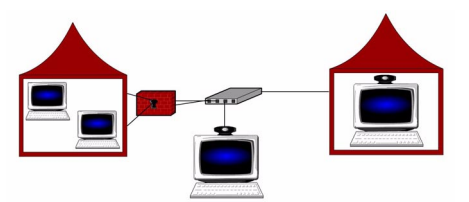

If you are using a router with a firewall, and want to place the PC running ViaVideo outside the firewall, you need to perform the following tasks:

- Configure ViaVideo to work with your firewall's Network Address **Translator**
- Assign your ViaVideo to the DMZ.

In addition to placing the PC running ViaVideo in the DMZ, you also need to configure your ViaVideo to run behind a Network Address Translator (NAT)

### <span id="page-76-0"></span>**Configure Your ViaVideo for NAT**

In addition to assigning your PC running ViaVideo to the DMZ, you also need to configure your ViaVideo to use your router's NAT.

- 1. To configure your VIaVideo to use your router's NAT:
- 2. Go to the **Quality of Service and Firewall** screen (*System Info>Setup>H.323>QOS*).
- 3. Select the **System is Behind a NAT** option.
- 4. Enter your NAT's external IP address in the **NAT Outside (WAN) Address** field.

You can enter the address manually, or let ViaVideo enter it automatically by selecting the **Auto discover NAT IP Address** option.

When you select **Auto discover NAT IP Address**, ViaVideo automatically discovers your external IP address and enters it in the **NAT Outside (WAN) Address** field.

If you are using a proxy server, the **Auto discover NAT IP Address** option may not work correctly. You should enter your NAT's external IP address manually in this case.

### **Assign your ViaVideo to the DMZ**

If your router's firewall software provides a "Demilitarized Zone" or DMZ, simply follow your firewall's instructions to assign the internal IP address of the PC running VIaVideo to the DMZ. This allows full external access for the PC running ViaVideo, while the other devices in your internal network are protected by the firewall.

**Note** This solution does not provide protection for the PC running ViaVideo. For more information about DMZs, see ["What's a](#page-81-0)  [DMZ?," on page 74](#page-81-0).

### <span id="page-77-0"></span>**Through a Virtual Private Network**

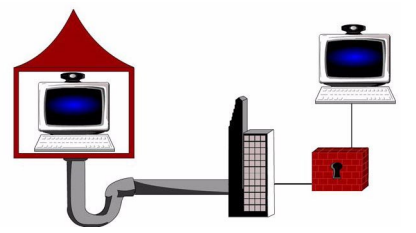

To configure your ViaVideo to operate through a Virtual Private Network (VPN) you first need to configure your VPN (in Windows' *Settings>Control Panel>Network>Configuration*). Select the VPN connection as your network connection before launching the ViaVideo application.

**Note** Before activating your VPN, make sure that ViaVideo's **System is Behind a NAT** option in the **Quality of Service and Firewall** screen (*System Info>Setup>H.323>QOS*) is *not* selected.

When you start ViaVideo, it detects the presence of multiple IP addresses assigned to your machine, and asks you which one you want to choose.

## Multiple IP Addresses?

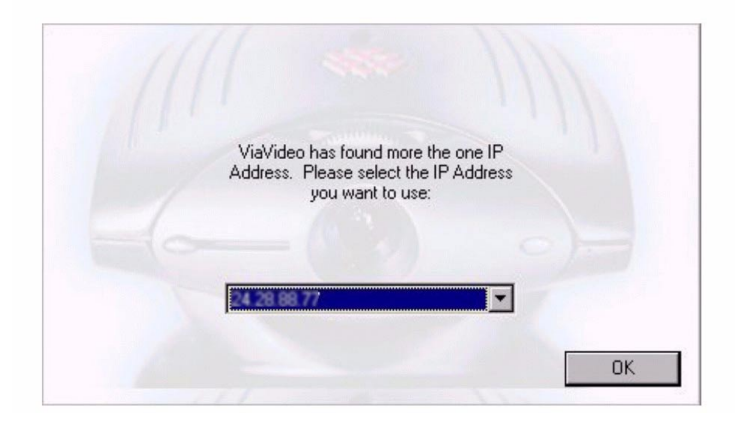

Select the IP address of your VPN connection. ViaVideo displays this address in the **System Information** screen, in the bottom of the application window, and in your address book user information.

If you want to change IP addresses once ViaVideo is already running, go to the **H.323** screen (*System Info>Setup>H.323 Setup>H.323)* and click **Choose Other IP Address**.

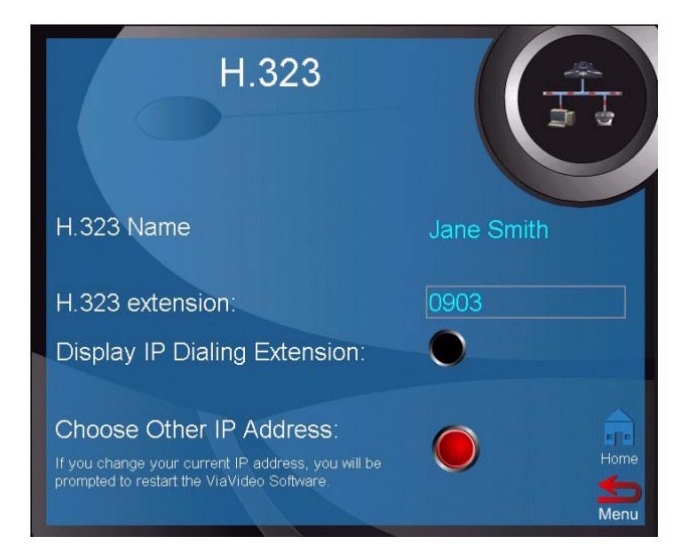

**Note** Before activating your VPN, make sure that ViaVideo's **System is Behind a NAT** option in the **Quality of Service and Firewall** screen (*System Info>Setup>H.323>QOS*) is *not* selected.

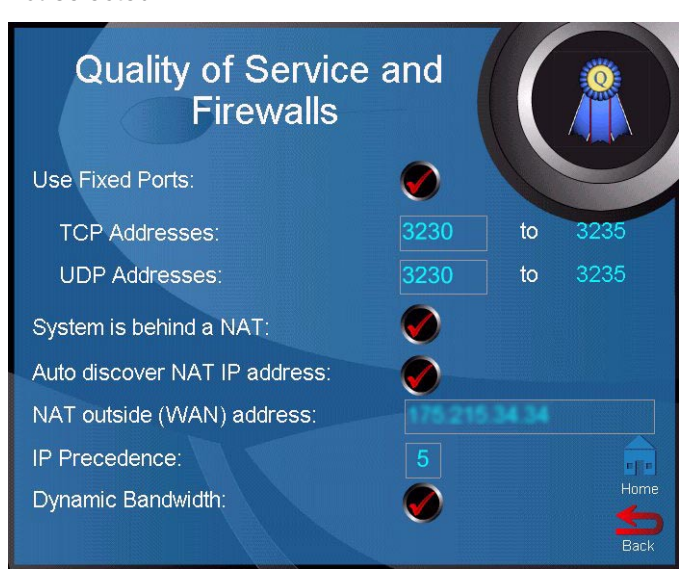

ViaVideo presents the **Multiple IP Addresses** screen.,

## Multiple IP Addresses?

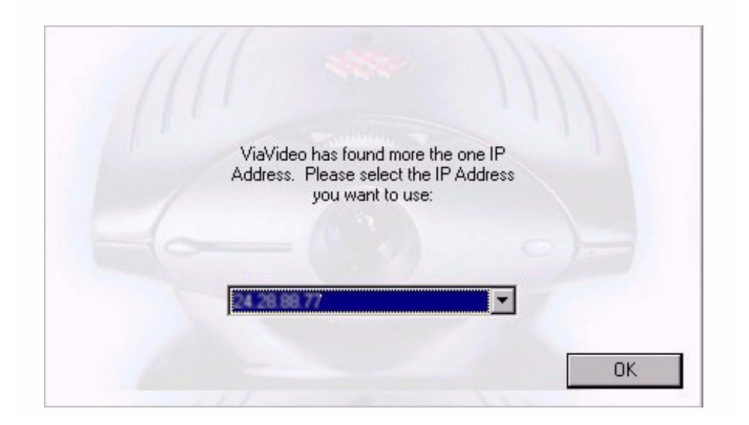

Chose the IP address of your VPN connection and restart the application.

Once the ViaVideo application re-starts, ViaVideo uses the IP address you specified. This address is displayed in the **System Information** screen, at the bottom of the application window, and in your address book user information.

### **What's a Firewall?**

A firewall acts as a security barrier between one network and another. Usually the barrier is erected between an interior network, such as a Small Office Home Office (SOHO) network, and an exterior network, such as the internet.

Firewall services are provided as part of the configuration software with most SOHO - quality routers, such as Linksys® and Cisco®. You can also run a firewall independent of your router by using one of the popular software-only firewall packages, such as Black Ice, Norton® Firewall, and McAfee® Firewall.

With either type of firewall, the task of setting up a video communications connection with the outside world encounters the same problem: firewalls provide security for your network by putting

up a barrier to packet traffic, limiting outside access to your internal network. This is a good thing, but you wouldn't be reading this if you didn't want to communicate with the outside world, so there are two solutions: opening ports in the firewall, and setting up a DMZ.

### **Opening Ports**

This solution consists of opening ports in the firewall and assigning these ports to the PC running ViaVideo. This allows ViaVideo to freely accept and receive calls with the outside world, while maintaining protection for your PC and network.

For both router-based and software-only types of firewalls, the procedure is the same, although most router-based firewalls allow you to specifically assign ports to the internal IP address of the PC running VIaVideo, software-only firewalls ask you to assign the ports to an application. Either way, the result is the same - your internal network is protected, and you have video communications access to the outside world.

For information on opening and assigning ports in the firewall, see ["Router With Firewall," on page 66.](#page-73-0)

### **Port Number Assignation**

ViaVideo has applied with the Internet Assigned Numbers Authority (IANA) for the default range of 6 ports: 3230 - 3235. You must also assign port 1720 to ViaVideo so you can receive incoming calls.

We recommend that you use the default range of ports for both TCP and UDP packet transfer. If you wish to assign a different range of ports, you can specify any registered, non-assigned ports in a 6-port range to ViaVideo. For a list of registered, non-assigned ports, go to: http://www.isi.edu/in-notes/iana/assignments/port-numbers.

When you assign the ports to the ViaVideo application, the router reserves the assigned ports for use by ViaVideo.

### **Is it Safe?**

The short answer is: "Safe enough." Like any other defense, there's no such thing as a perfect firewall. Whenever you are connected to the outside world, there is always some risk that someone could gain unauthorized access. The need for protection must be balanced against the need to communicate with the outside world. This is why most security solutions focus on minimizing the risk until it reaches an acceptable level.

Opening ports in the firewall might seem at first like an unnecessary security risk. However, there are in reality so many ports (65535) that simply discovering which port might be open is difficult enough. In addition to the sheer number of ports, protections written into the operating system make it very difficult to gain unauthorized access to your network, even if those ports are open. Finally, only port 1720 is open to receive incoming requests. The range of six ports is only open in your PC during a call.

If "safe enough" isn't secure enough for you, then setting your VIaVideo up in a DMZ is safer option. For more information about DMZs, see the next section.

### <span id="page-81-0"></span>**What's a DMZ?**

Most firewalls provide DMZ configuration as a way to allow high availability access for web servers and video communications servers (that's your PC running ViaVideo) while providing firewall access for the other devices in the network. A DMZ is not a physical location, but is instead a way to configure your network so that the devices that are "in" the DMZ are served by the router, but are outside the protection of the firewall. Devices in the DMZ then communicate with the other devices in the internal network through the firewall.

This solution creates a "safe zone" within your internal network by effectively placing the video communications server outside of the firewall's protection. In this way, no unauthorized connections are allowed within the firewall-protected zone, and the video communications server is allowed free access to the internet. Note that this configuration leaves the video communications server without protection from external sources.

Setting up your ViaVideo's computer in a DMZ is the quickest way to configure your ViaVideo to run while using a firewall. For more information about configuring your video communications server in a DMZ, see ["Router With Firewall, Using a DMZ," on page 68](#page-75-0).

## **What's a Network Address Translator?**

A NAT is a set of services on the router that allow you to operate a local network of devices, each with its own locally unique IP address, while communicating to the Internet through a router which presents a single, globally unique IP address to the outside world. Most small business and home office (SOHO) routers provide NAT services.

The NAT ensures that outgoing packets have a globally valid IP address, and that incoming packets go to the right device by translating between the internal IP address and the external IP address, owned by the router. This also adds an extra level of security by effectively masking the internal network behind a single external IP address.

A simplified explanation of how this translation takes place is that when an internal device sends an outgoing packet to the router, the NAT service either notes the internal IP address or the port number of the device, and attaches an identifier to the external IP address of the outgoing packet, substituting the router's globally unique IP address for the device's internal IP address. When the answering packet comes back, the NAT notes the indentifier, re-assigns the packet to the device's internal IP address, and sends it on its merry way.

# **Troubleshooting**

This appendix explains the most common problems and error messages you might encounter when using ViaVideo, and explains how to correct them.

## **General Troubleshooting**

The following table presents problems you might encounter while using ViaVideo, their explanations, and possible solutions.

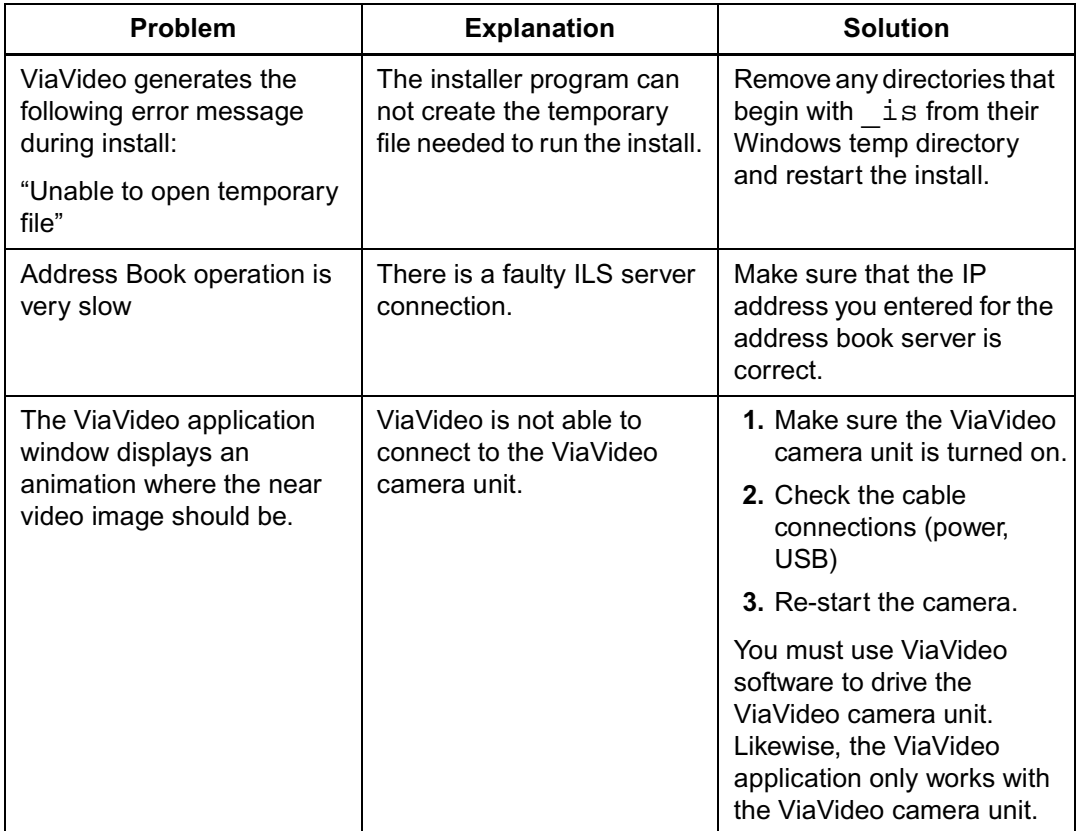

**C**

## **Audio Troubleshooting**

The following table lists audio-related problems, their explanations, and possible solutions.

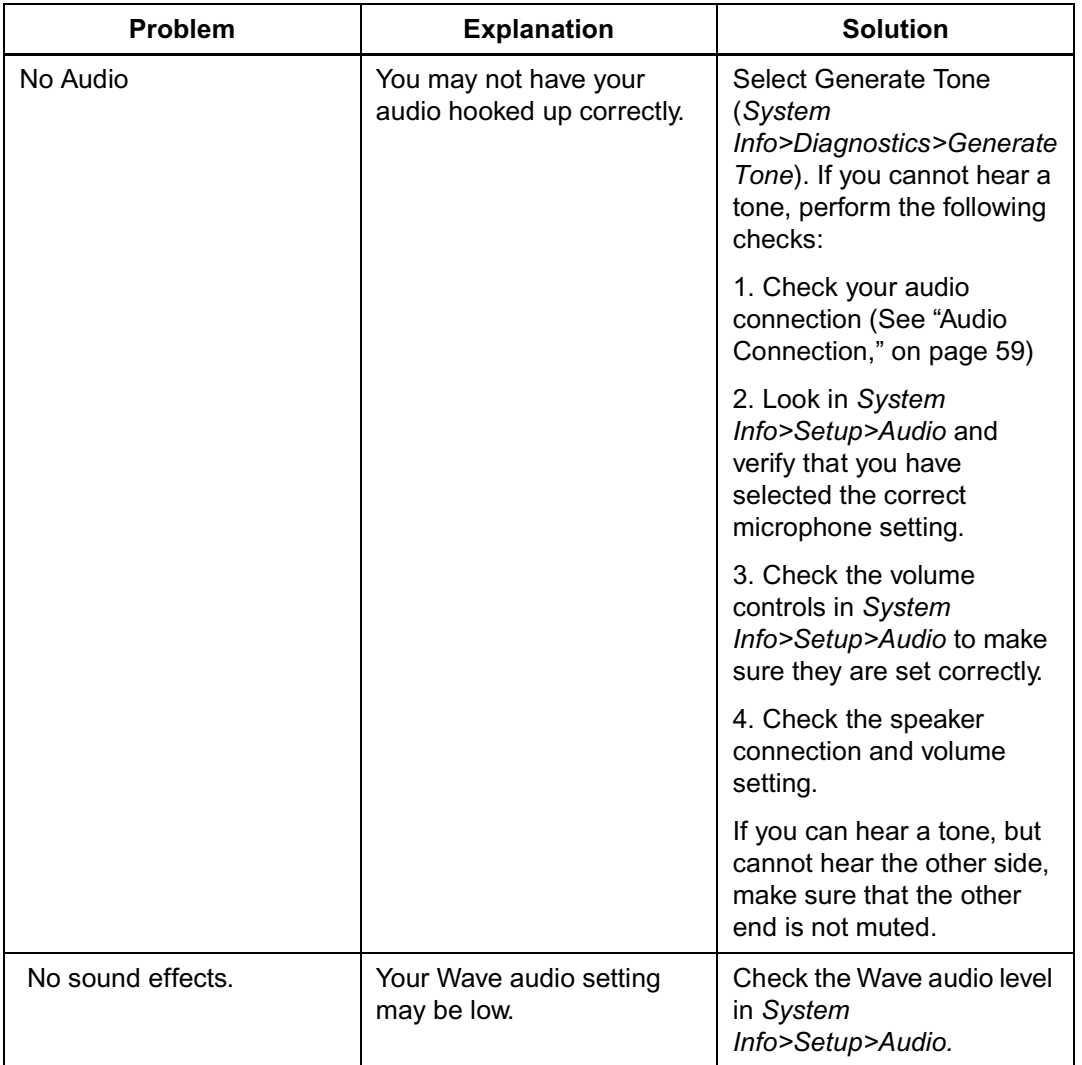

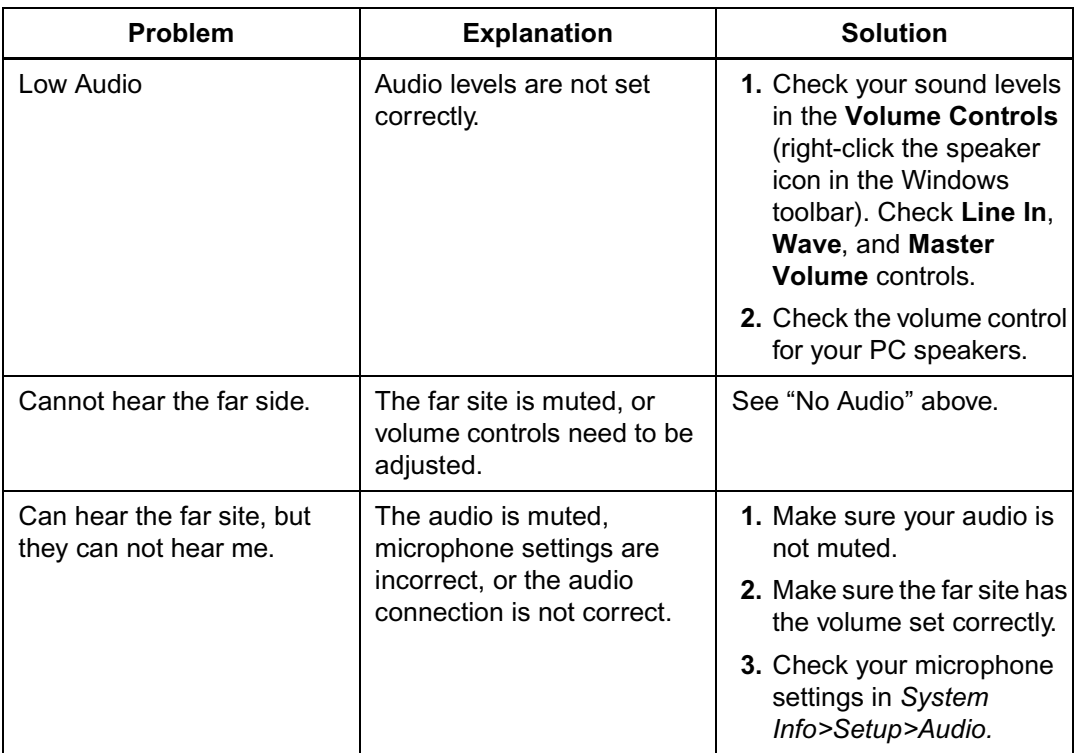

## **Video Troubleshooting**

The following table lists video-related problems, their explanations, and solutions.

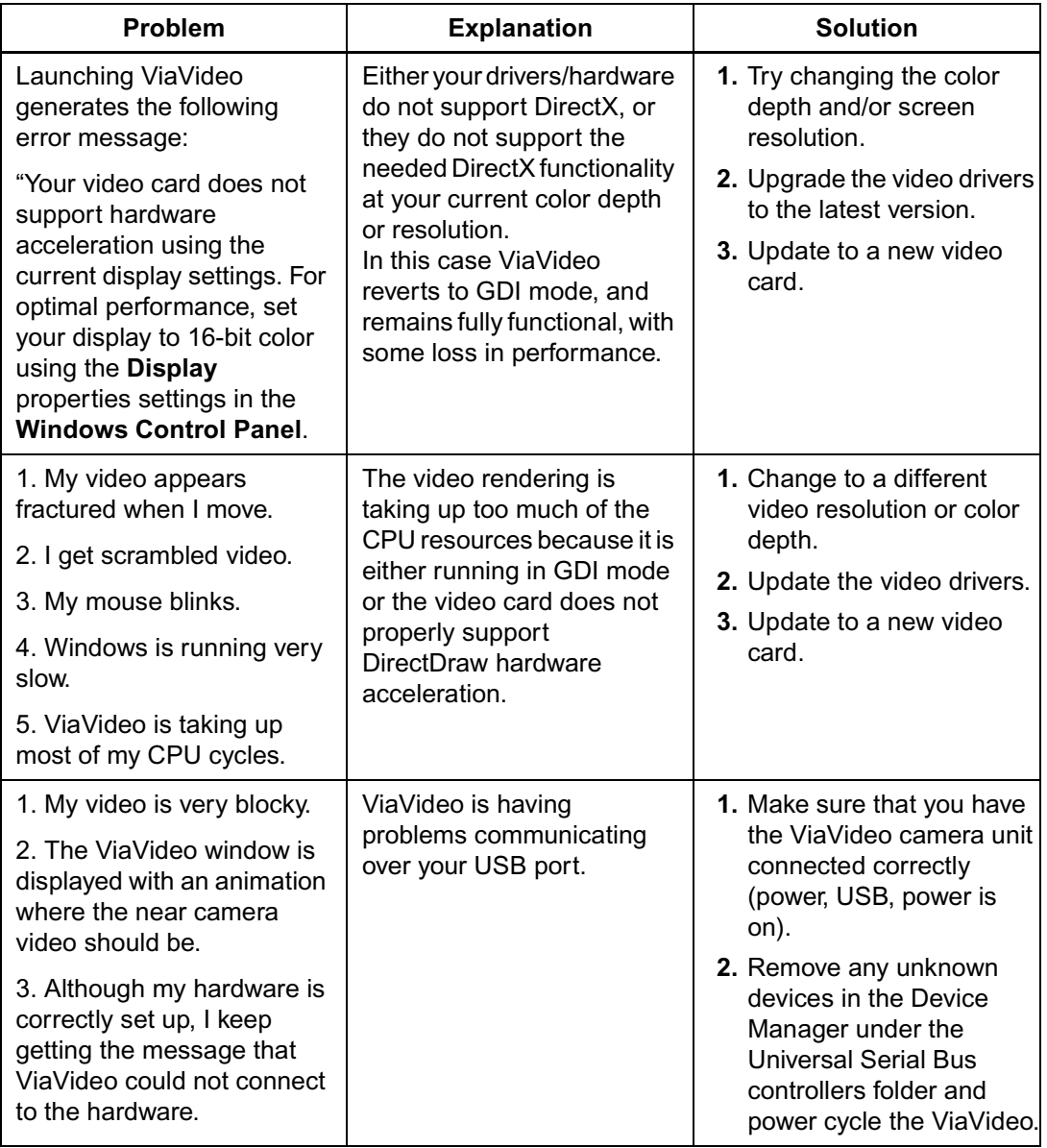

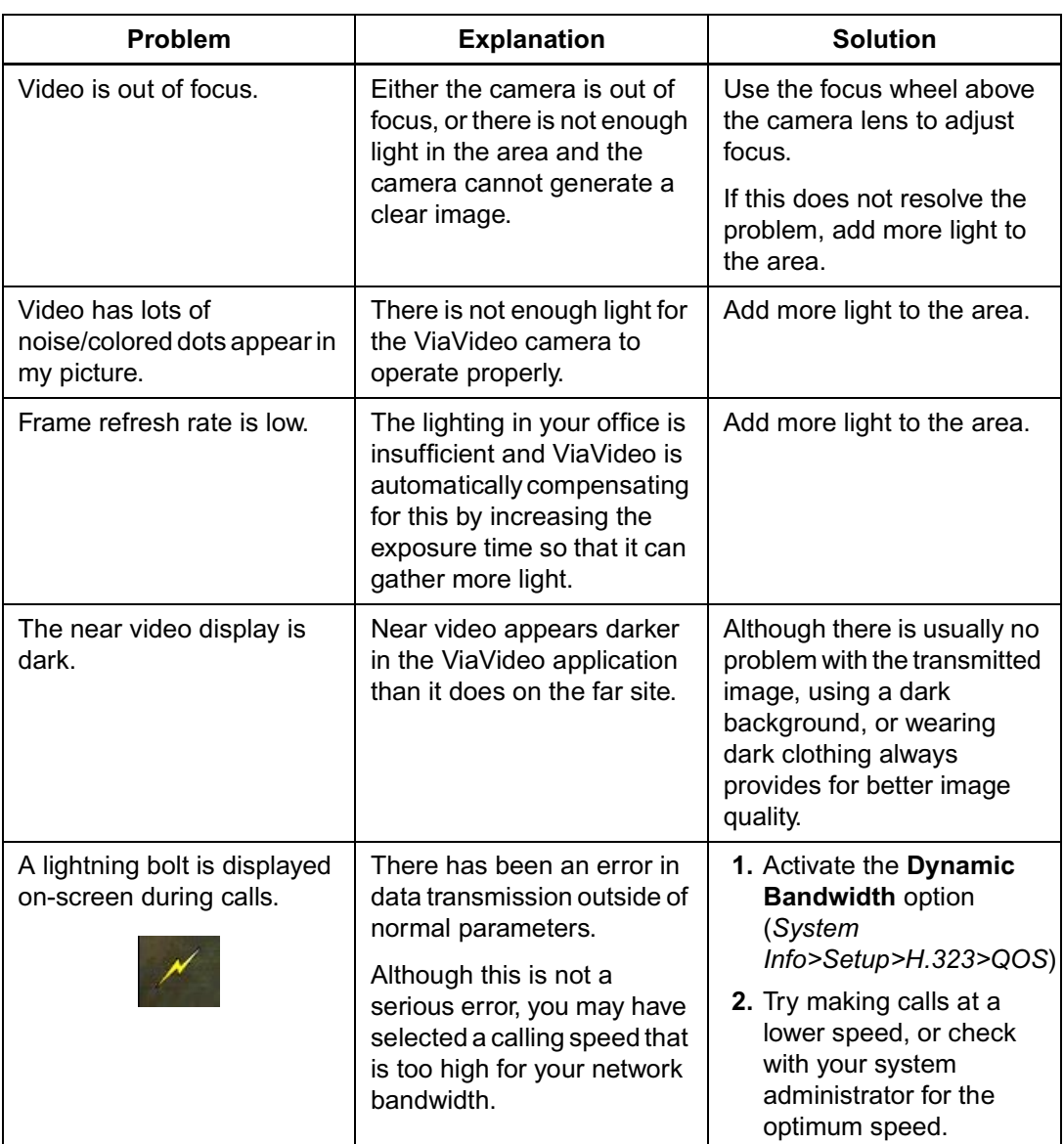

## **Error Messages**

The following tables give common error messages, their explanations, and solutions.

### **Installation Errors**

The following table lists installation-related error messages, their explanations, and solutions.

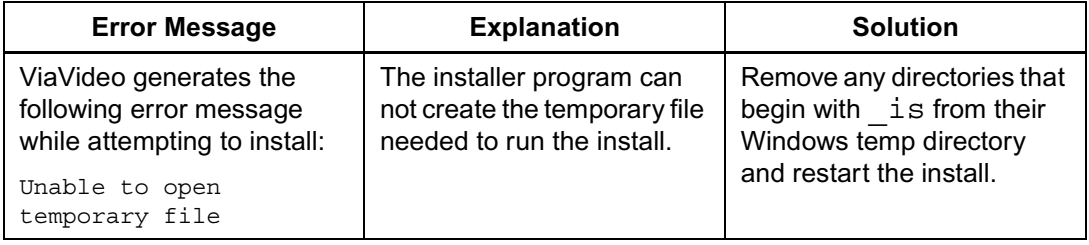

### **H.323 Errors**

**Error Message Explanation Solution** Gatekeeper Unregistered | ViaVideo has been unregistered from your gatekeeper. **1.** Check the Gatekeeper IP address. **2.** Check that the gatekeeper is still operational and configured correctly. Gatekeeper Not Found | The gatekeeper registration information is incorrect. **1.** Check the Gatekeeper IP address. **2.** Check that the gatekeeper is still operational and configured correctly. Gatekeeper Duplicate Alias | The gatekeeper registration was not successful because another system is using the same user name. Check with your system administrator for a valid user name.

The following errors are specific to H.323 gatekeepers.

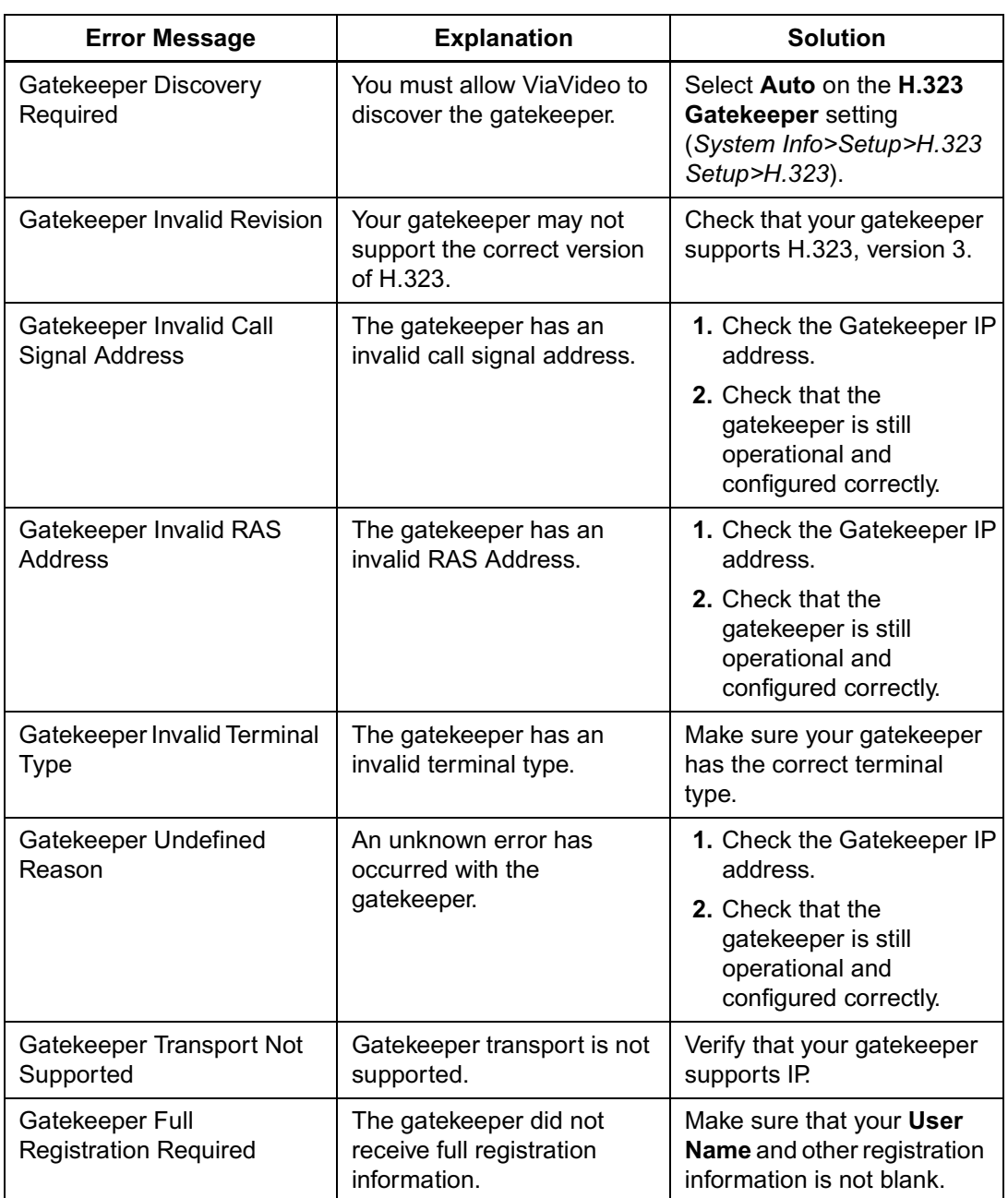

Free Manuals Download Website [http://myh66.com](http://myh66.com/) [http://usermanuals.us](http://usermanuals.us/) [http://www.somanuals.com](http://www.somanuals.com/) [http://www.4manuals.cc](http://www.4manuals.cc/) [http://www.manual-lib.com](http://www.manual-lib.com/) [http://www.404manual.com](http://www.404manual.com/) [http://www.luxmanual.com](http://www.luxmanual.com/) [http://aubethermostatmanual.com](http://aubethermostatmanual.com/) Golf course search by state [http://golfingnear.com](http://www.golfingnear.com/)

Email search by domain

[http://emailbydomain.com](http://emailbydomain.com/) Auto manuals search

[http://auto.somanuals.com](http://auto.somanuals.com/) TV manuals search

[http://tv.somanuals.com](http://tv.somanuals.com/)